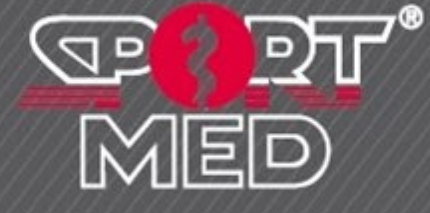

## **SEPTEMBER 2019**

# **[GEBRUIKSHANDLEIDING](http://www.sportmedonline.com/) HEARTRATECOACH T1 (HRC-T1)**

**© SportMed Service Center** @[: support@sportmedservice.com](mailto:support@sportmedservice.com)

: +32 (0)3 633 22 11

## **SPORTMED APPROVED RETAIL PRODUCTEN**

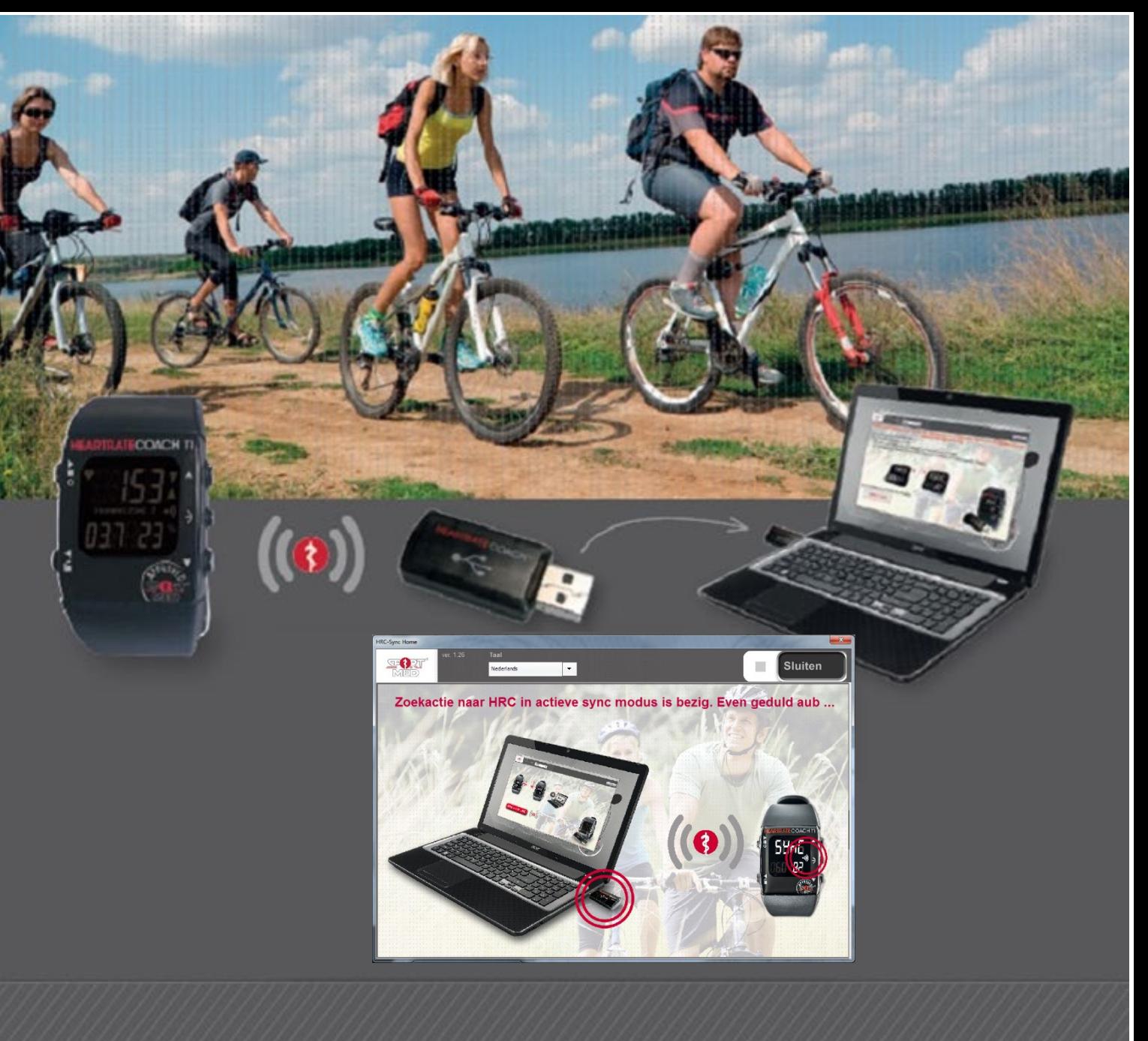

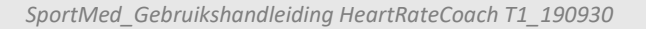

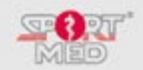

#### **INLEIDING:**

Gefeliciteerd en hartelijk dank, u heeft een HRC-T1 aangeschaft. Met de HRC-T1 beschikt u over een uniek product dat de functies van hartslagmeter en datadrager combineert. Uw HRC-T1 is een staaltje van hoogwaardige technologie. Zo beschikt de HRC-T1 over het unieke Blue Robin® communicatieprotocol waarmee middels draadloze communicatie, digitale dataoverdracht mogelijk is. Uw HRC-T1 kan draadloos, via een HRC-USB dongle (Interface) en de HRC Sync Home applicatie, communiceren met uw persoonlijk SportMed account in de SportMed Online app Dankzij deze draadloze communicatie is de HRC-T1 waarschijnlijk de meest gebruiksvriendelijke hartslagmeter op de markt, die u niet zal lastigvallen met ingewikkelde instellingen vooraleer u kan gaan trainen.

Aangezien u beschikt over een HRC-T1 vermoeden wij dat u ook een afspraak gehad heeft met een physical trainer of coach. Wanneer dit niet het geval is, willen we u dit ten zeerste aanraden.

#### **NUT VAN EEN GOEDE COACHING**

*"… ik weet het echt wel: regelmatige lichaamsbeweging, op de juiste manier doorgevoerd is goed voor mij. Toch heb ik er vaak geen tijd voor. Het ontbreekt mij aan een op maat gemaakte "bewegingsstrategie" die rekening houdt met zowel mijn privé- als met mijn beroepsmatige verplichtingen alsook hobby's. Een bewegingsmodel dat me werkelijk 'In beweging' brengt. Met vrienden of alleen, binnen of buiten, 's ochtends, 's avonds, naargelang ik me voel, naargelang ik er lust voor heb ………., maar dan juist..!"*

*(Citaat van een bewegingsbehoeftige)*

77% van de mensen geeft aan er een actievere levensstijl te willen op nahouden. **Weinigen weten echter hoe ze hiermee aan de slag moeten**.

We zijn het 'verleerd' om op de juiste manier te bewegen en juist dit gebrek aan kennis creëert enerzijds een bepaalde angst en zorgt anderzijds voor een gebrek aan interesse ('onbekend is onbemind') tegenover lichaamsbeweging en sporten:

#### **'…** *hoeveel is nu genoeg, wanneer is het te veel, te zwaar, te lang, te kort, …?***'**

Een goede begeleiding en/of coaching kan een belangrijk element vormen om deze knelpunten op te vangen. Een goede physical trainer of coach, die met aangepast advies de mensen op weg zet en ervoor zorgt dat hun motivatie op punt blijft, is voor velen een belangrijke ondersteuning om te slagen in de goede voornemens om een actiever leven te leiden.

Eigen intern onderzoek maakt ons duidelijk dat mensen die gecoacht worden **regelmatiger, efficiënter en langer** aan lichaamsbeweging doen en er ook meer plezier aan beleven en resultaat van ondervinden.

#### **HRC-T1, HULPMIDDEL VOOR U EN UW COACH**

Uw HRC-T1 kan voor uzelf én voor uw physical trainer of coach een fantastische ondersteuning betekenen om ervoor te zorgen dat u regelmatig aan verantwoorde lichaamsbeweging doet. De HRC-T1 is namelijk uw persoonlijke digitale coach onderweg, altijd en overal en geeft u de vrijheid om te kunnen sporten **waar, wanneer en hoe u wil**. Efficiënt en veilig! Tevens vormt de HRC-T1 een optimaal communicatiemiddel met uw persoonlijke physical trainer of coach zodat u steeds kan worden opgevolgd en waar nodig worden bijgestuurd. Met uw persoonlijke begeleiding/coaching voor lichaamsbeweging, of, op een iets meer doorgedreven niveau, trainingscoaching, uw persoonlijke [SportMed](http://www.sportmedonline.com/) Online App (Zoek naar 'SportMed Online' in de Google Play store of de Apple App store – maar waarschijnlijk heeft uw physical trainer of coach u hiervoor al een uitnodiging [gestuurd\) én uw HRC-T1 beschikt u over een unieke combinatie van hulpmiddelen om u te helpen op regelmatige](http://www.sportmedonline.com/)  basis aan lichaamsbeweging te doen/te trainen op de meest efficiënte wijze. Meer info op [www.sportmedonline.com](http://www.sportmedonline.com/) .

VOORALEER U AAN DE SLAG GAAT MET UW HRC-T1, NEEM DEZE HANDLEIDING DOOR VOOR OPTIMAALGEBRUIK! **SPORTMED WENST U VEEL TRAININGSPLEZIER!**

**© SportMed Service Center** @[: support@sportmedservice.com](mailto:support@sportmedservice.com)  $\mathbf{R}$ : +32 (0)3 633 22 11

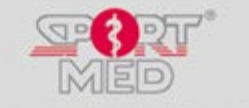

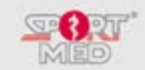

## **INHOUD:**

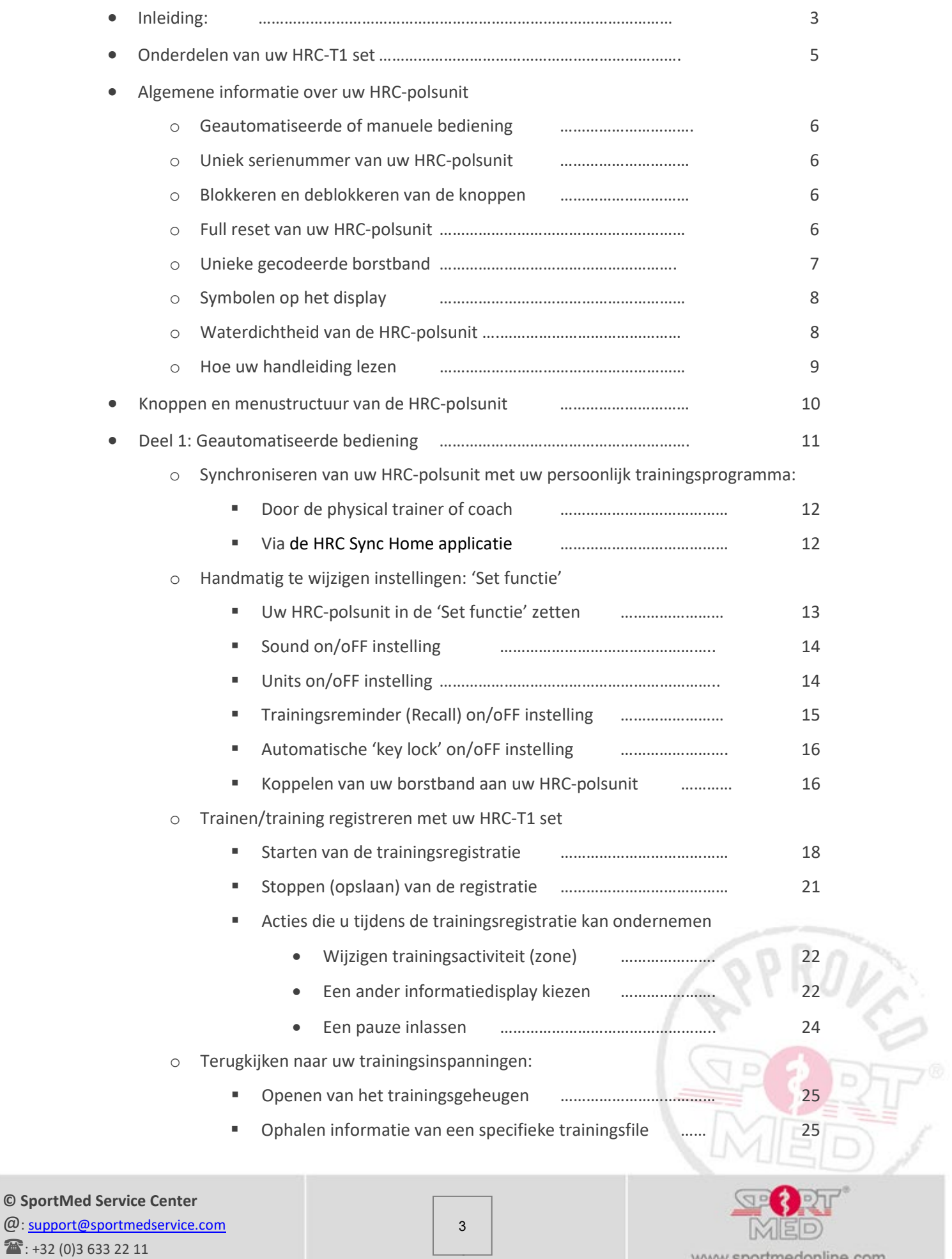

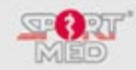

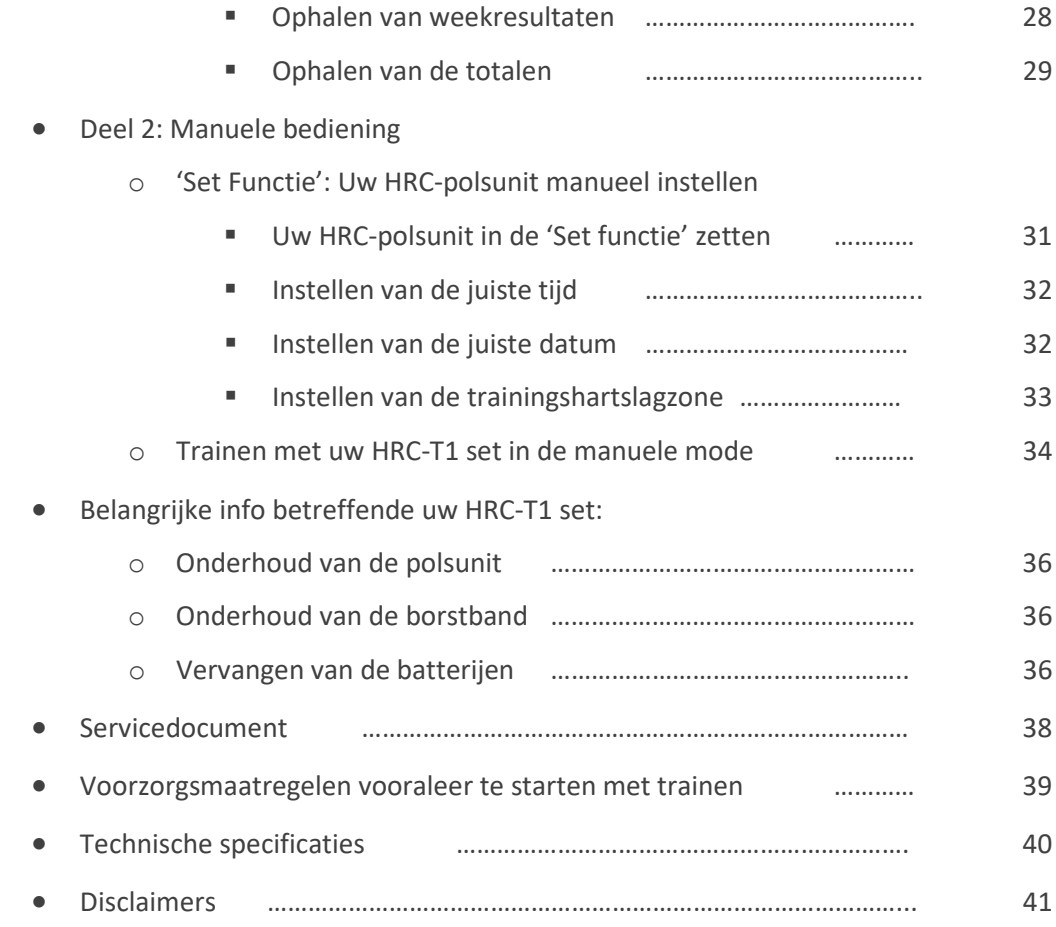

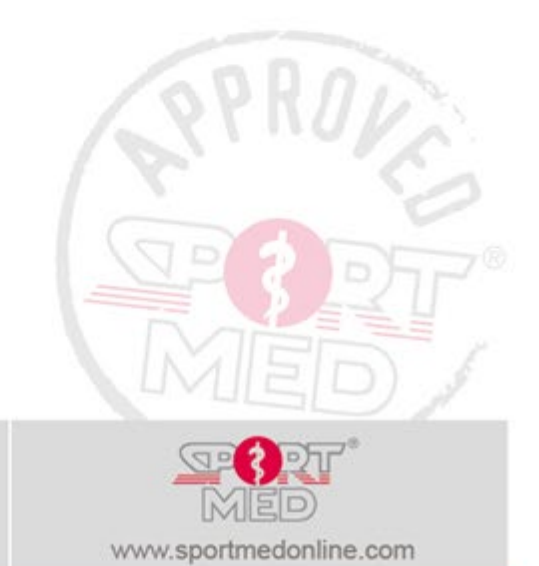

**© SportMed Service Center**

@[: support@sportmedservice.com](mailto:support@sportmedservice.com)

 $\mathbf{R}: +32(0)36332211$ 

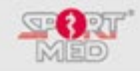

## **ONDERDELEN VAN UW HRC-T1 SET:**

#### **BASIS ONDERDELEN:**

**1. DE HRC-POLSUNIT**

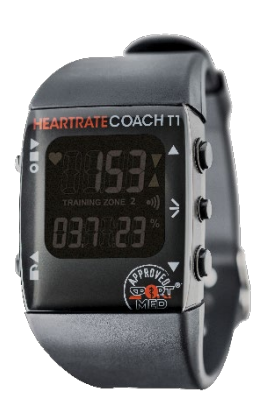

De HRC-polsunit of de hartslagmonitor is uiteraard het 'hart' van uw HRC-T1 set. De HRC-polsunit bevat de ontvanger voor uw hartslag tijdens uw trainingen en beschikt [over een intern geheugen waarin de trainingsresultaten worden opgeslagen. Vanuit de](http://www.sportmedonline.com/)  HRC-polsunit kan u de trainingsgegevens uitwisselen met uw persoonlijke account in de SPOL app of eventuele andere compatibele software.

**2. DE HRC-BORSTBAND + ELASTISCHE STRAP**

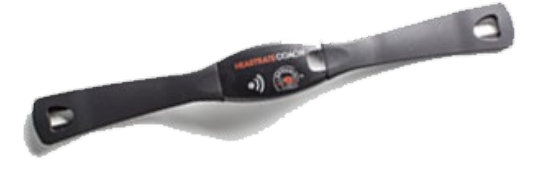

De HRC-borstband of de hartslagzender, zendt tijdens de training uw hartslag naar de gekoppelde – zie later - HRC-polsunit. Dankzij de unieke codering die elke HRC-polsunit heeft meegekregen, zal geen enkele borstband een andere HRCpolsunit gebruiker storen tijdens bv. groepstrainingen.

#### **SUPPLEMENTAIRE (OPTIONELE) ONDERDELEN:**

#### **3. DE HRC-USB DONGLE**

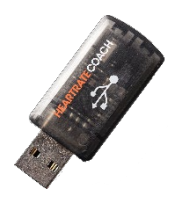

De HRC-USB dongle is noodzakelijk wanneer u uw polsunit wil laten communiceren met uw PC. De HRC-USB dongle fungeert dan als interface hardware.

#### **4. UW PERSOONLIJKE ACCOUNT IN DE SPOL APP**

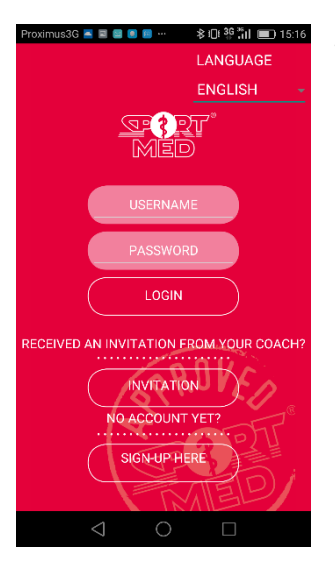

**© SportMed Service Center** @[: support@sportmedservice.com](mailto:support@sportmedservice.com)  $\mathbf{E}$ : +32 (0)3 633 22 11

Uw physical trainer of coach zal u uitnodigen om de SPOL App te downloaden en te installeren. Wanneer u uw uitnodigingscode ontvangt van uw physical trainer of coach kan u zich op deze app aanmelden. U beschikt dan meteen over alle testen trainingsinformatie op uw smartphone of tablet.

Wanneer u ook een HRC-USB dongle aanschaft kan u gegevens uitwisselen tussen uw polsunit en uw persoonlijke site.

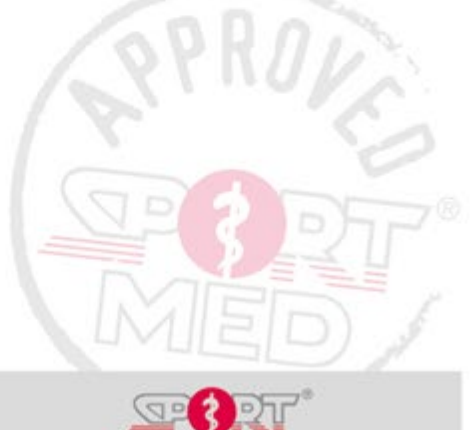

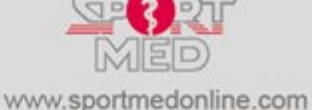

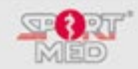

#### **ALGEMENE INFORMATIE OVER UW HRC-T1:**

#### **GEAUTOMATISEERDE OF MANUELE BEDIENING:**

De HRC-T1 kan gebruikt worden op twee verschillende manieren. Er is wat we noemen de 'Manuele bediening' en de 'Geautomatiseerde bediening'.

#### **MANUELE BEDIENING:**

Wanneer u de HRC-T1 in de manuele bediening zet (zie verder hoe u de HRC-T1 in de manuele modus kan zetten) kan u de HRC-T1 gebruiken zoals een 'traditionele' hartslagmeter, waarbij u uw persoonlijke trainingszone kan instellen en de trainingsinformatie van de laatste training achteraf kan oproepen. De functionaliteiten en de instructies hiervoor vindt u verderop in deze handleiding onder het hoofdstuk 'Deel 2: Manuele bediening van de HRC-T1'.

#### **GEAUTOMATISEERDE BEDIENING:**

Voor optimaal gebruik kan u uiteraard best werken met de geautomatiseerde bediening. Dit zal zeker de gebruiksvriendelijkheid van de HRC-T1 ten goede komen. Lees verdere instructies goed door (Deel 1: Geautomatiseerde bediening) zodat u snel wegwijs bent in het gebruik van uw HRC-T1.

#### **UNIEK SERIENUMMER VAN UW HRC-T1 POLSUNIT:**

Elke HRC-T1 beschikt over een uniek serienummer, hetgeen dus elke HRC-T1 polsunit uniek maakt. Dit [serienummer kan u terugvinden wanneer de HRC-T1 in de geautomatiseerde modus staat en u vanuit het basis](http://www.sportmedonline.com/)  display (Tijd/Datum aanduiding) op de Scroll up (Rechts bovenaan) drukt. Volgend scherm verschijnt dan (Sync modus – zie later hierover meer) waar u in de onderste lijn het serienummer kan aflezen:

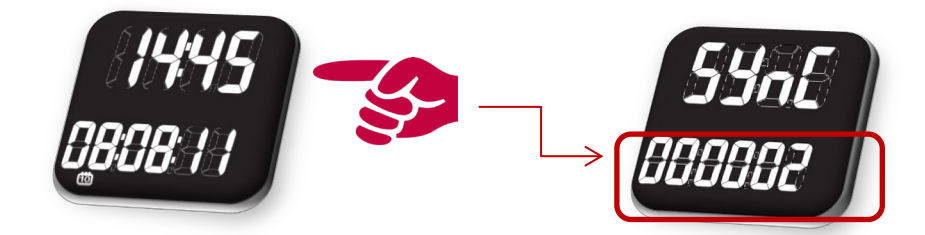

#### **BLOKKEREN/DE-BLOKKEREN VAN DE KNOPPEN VAN UW HRC-T1 POLSUNIT:**

In sommige gevallen kan het handig zijn dat de knoppen van uw HRC-T1 polsunit geblokkeerd worden zodat ze niet ongewenst kunnen worden ingedrukt. U kan hiervoor gebruik maken van de 'Automatische Lock' functie (zie verder onder de 'Set' functie) of er zelf voor kiezen om de knoppen op een bepaald moment te blokkeren. Dit doet u door de 'Blokkeer' knop (Links onderaan) ingedrukt te houden ('Loc' verschijnt). Om de knoppen opnieuw te de-blokkeren houdt u opnieuw deze knop in.

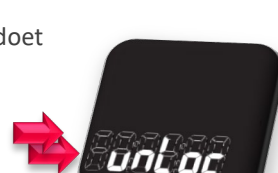

m

#### **VOLLEDIGE 'RESET' VAN UW HRC-T1 POLSUNIT:**

Wanneer u alle informatie van uw HRC-T1 polsunit wilt wissen kan u een 'full reset' doen. Hiervoor houdt u alle knoppen (met uitzondering van de verlichting) tegelijkertijd ingedrukt. Volgend display zal verschijnen:

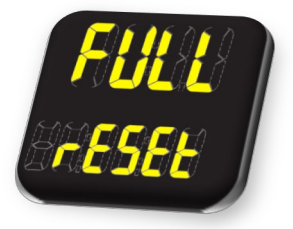

Nadat alle gegevens gewist zijn zal uw HRC-T1 polsunitterug naar zijn basisdisplay springen. Uw HRC-T1 is nu volledig ge-reset.

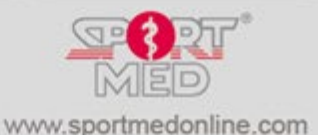

**© SportMed Service Center**

@[: support@sportmedservice.com](mailto:support@sportmedservice.com)

 $\mathbf{R}$ : +32 (0)3 633 22 11

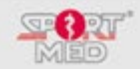

#### **UNIEK GECODEERDE BORSTBAND (HARTSLAGZENDER)**

Elke HRC-T1 borstband beschikt over een uniek serienummer. Dit serienummer kan u terugvinden achteraan op het middengedeelte van de borstband:

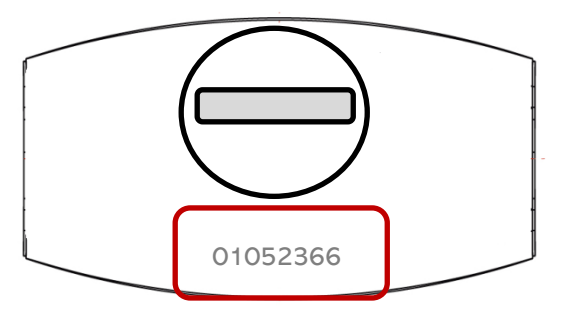

- [Koppelen van uw uniek gecodeerde borstband aan uw HRC-T1: Zie verder in deze handleiding.](http://www.sportmedonline.com/)
- Hoe draagt u de borstband correct:

1. Maak de elastische strap aan één kant vast aan de borstband. Zorg ervoor dat de strap goed is vastgeklikt!

2. Pas de lengte van de elastische stap aan, aan uw borstomtrek. Zorg ervoor dat de borstband u niet hindert tijdens het sporten maar span hem strak genoeg aan zodat hij niet gaat afzakken. Maak nu de borstband vast rond de borst. Het middengedeelte bevindt zich boven het borstbeen en de contactvlakken (ruwe, gegroefde vlakken aan de zijkant van het middengedeelte op de achterzijde van de borstband) dienen op de ribben geplaatst te zijn.

3. Bevochtig de contactvlakken.

4. Controleer of alles goed zit en dat het HRC-T1 logo mooi in het midden van de borstkas zit. U draagt de borstband steeds **rechtstreeks op de huid!**

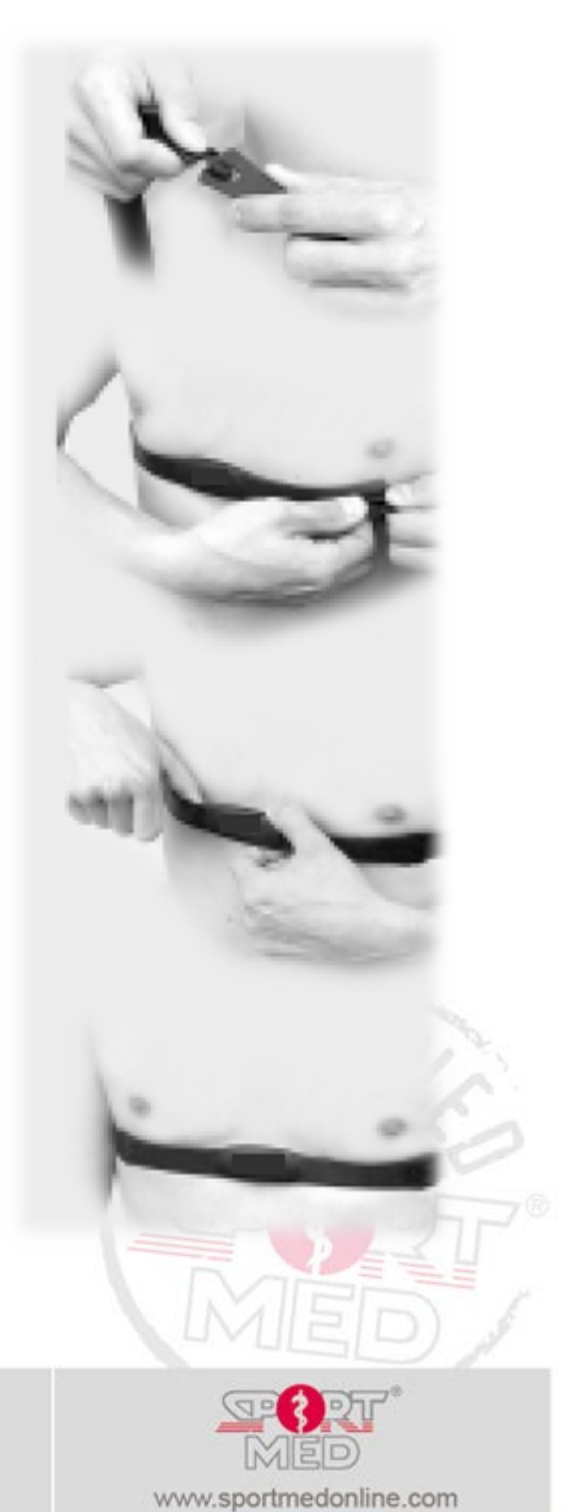

**© SportMed Service Center** @[: support@sportmedservice.com](mailto:support@sportmedservice.com)

 $\mathbf{R}$ : +32 (0)3 633 22 11

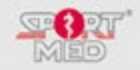

#### **SYMBOLEN OP HET DISPLAY:**

66

**Hartslag icoontje:** Verschijnt wanneer hartslag ontvangst wordt ingeschakeld. Knipperen van het icoontje betekent een duidelijk ontvangst van de hartslag.

**Geluid icoontje:** Verschijnt wanneer het geluid geactiveerd is. Het geluid bestaat uit een 'biep'signaal dat optreedt tijdens het trainen en bij het indrukken van de knoppen.

**Onder/Binnen/Boven trainingszone icoontje:** Geeft tijdens de training aan of de actueel ontvangen hartslag zich binnen dan wel boven of onder de zone bevindt. Bij de trainingsfiles geeft het aan hoeveel tijd binnen, boven en/of onder de zone getraind werd.

**Datum aanduiding icoontje**

#### **WATERDICHTHEID**

De waterdichtheidsgraad van uw HRC is gegraveerd in de kastbodem. De waterdichtheidsgraad mag u echter niet letterlijk interpreteren: het is een gestandaardiseerde fabricatienorm die aangeeft tegen welke druk uw HRC-polsunit bestand is en die bevestigt dat alle elementen en dichtingen, die uw HRC waterdicht maken, voldoen. De HRC zal langer of minder lang waterdicht blijven naargelang het gebruik dat ervan gemaakt wordt. Elke nieuwe [waterdichte HRC heeft twee jaar garantie op waterdichtheid. Na deze periode kan er geen garantie](http://www.sportmedonline.com/)  geboden worden op de waterdichtheid.

Opdat de HRC waterdicht zou blijven, zijn er enkele regels in acht te nemen:

- Open zelf nooit de HRC-polsunit
- Onder water nooit de drukknoppen gebruiken.
- Na een duik in zeewater, spoel de HRC-polsunit zeer goed af, zodat er geen resten van zout achterblijven.
- Na een batterijvervanging kan geen garantie geboden worden op de waterdichtheid, ook al was de HRC ervoor nog waterdicht.

De classificatie staat te lezen op het kastdeksel van de HRC:

- 30 m water resistant

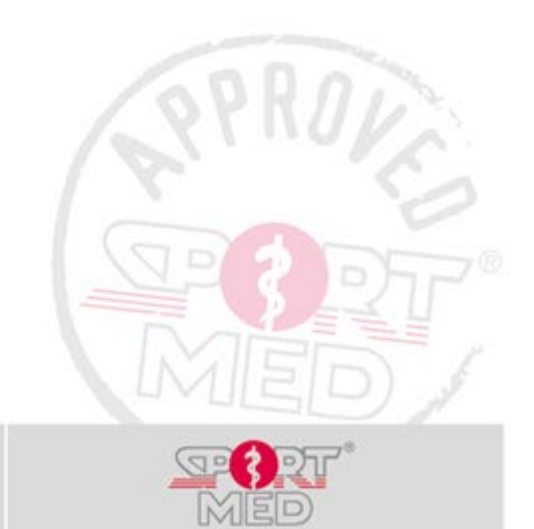

**© SportMed Service Center**

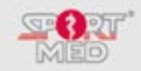

#### **HOE UW HANDLEIDING LEZEN:**

#### **DISPLAYS:**

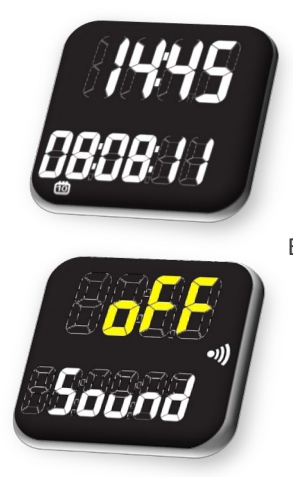

In het vervolg van deze handleiding zullen we zoveel mogelijk de displays tonen die u zou moeten zien verschijnen.

[Er werd geprobeerd om met de beschikbare middelen steeds de aangepaste teksten te](http://www.sportmedonline.com/)  vormen. Dit lukt echter niet in alle gevallen.

De gangbare taal bij het verschijnen van indicaties in het display is het Engels.

Geel ingekleurde cijfers of letters duiden op een 'knipperende status'.

#### **PIJLTJES:**

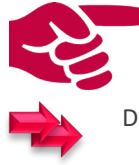

Een rode vinger duidt aan welke knop (kort) dient ingedrukt te worden aan de zijkanten van de polsunit.

Dubbele pijltjes betekenen dat u de knop dient ingedrukt te houden tot het display wijzigt.

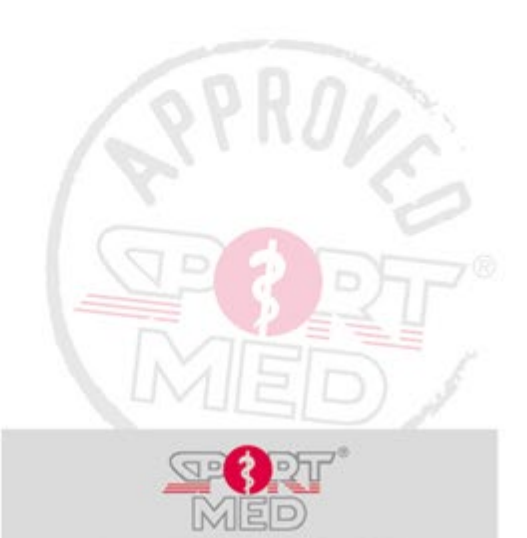

#### **© SportMed Service Center**

@[: support@sportmedservice.com](mailto:support@sportmedservice.com)

 $\mathbf{R}: +32(0)36332211$ 

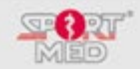

#### **[KNOPPEN EN MENUSTRUCTUUR VAN DE HARTSLAGMONITOR:](http://www.sportmedonline.com/)**

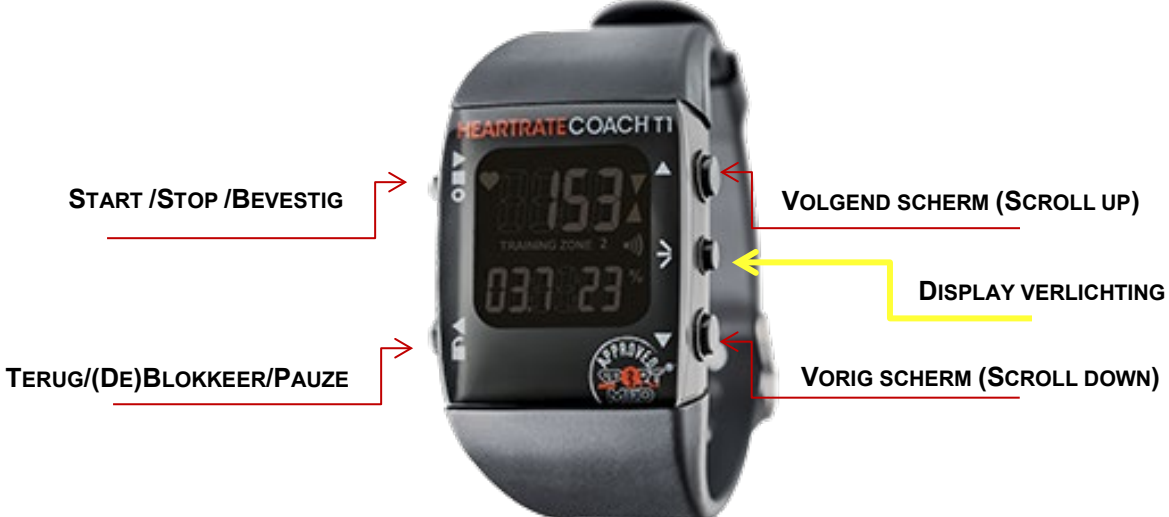

#### **TOELICHTINGEN:**

**START/BEVESTIG/STOP:**

- **START:** Vanuit het Tijd/Datum display kan u via deze knop een nieuwe training starten. Zie verder voor specificaties.
- **STOP:** Wanneer het display in trainingsregistratie modus staat, kan u middels deze knop uw trainingsregistratie beëindigen.
- **BEVESTIG:** Wanneer uw HRC-T1 niet in de Tijd/Datum display staat kan u via deze knop het zichtbare display 'openen' en/of bepaalde keuzes bevestigen.

#### **TERUG/(DE)BLOKKEER/PAUZE:**

- **TERUG:** Wanneer u zich in een ongewenst display bevindt kan u middels 1x op deze knop te drukken terug keren naar het vorige display (actuele display annuleren) of door de knop ingedrukt te houden terugkeren naar het Tijd/Datum display (basisdisplay).
- **(DE)BLOKKEER:** Vanuit het Tijd/Datum display kan u middels deze knop, alle andere knoppen (de)blokkeren door deze knop ingedrukt te houden.
- **PAUZE:** Tijdens een trainingsregistratie kan u middels deze knop, een pauze van de registratie inlassen.

10

#### **VOLGEND SCHERM (SCROLL UP):**

• Via deze knop kan u het volgende display oproepen.

#### **VORIG SCHERM (SCROLL DOWN):**

• Via deze knop kan u in tegengestelde richting het volgende display oproepen.

#### **DISPLAY VERLICHTEN:**

• Zolang u deze knop ingedrukt houdt zal het display verlicht worden.

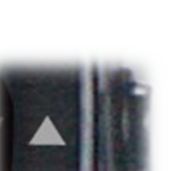

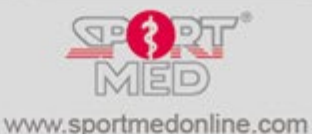

**© SportMed Service Center**

@[: support@sportmedservice.com](mailto:support@sportmedservice.com)

 $\mathbf{E}$ : +32 (0)3 633 22 11

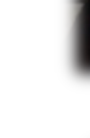

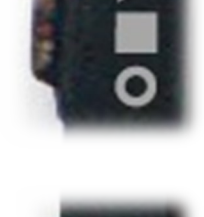

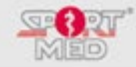

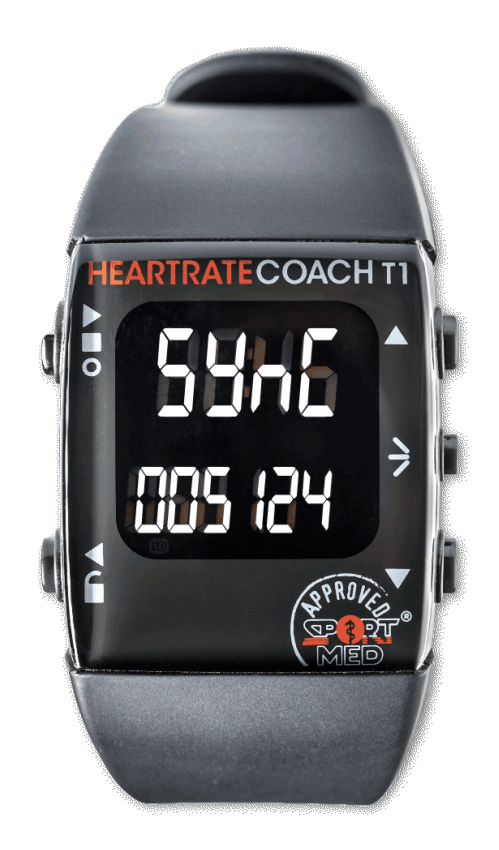

## **DEEL 1: HRC-T1 [GEAUTOMATISEERDE BEDIENING](http://www.sportmedonline.com/)  (UNITS ON)**

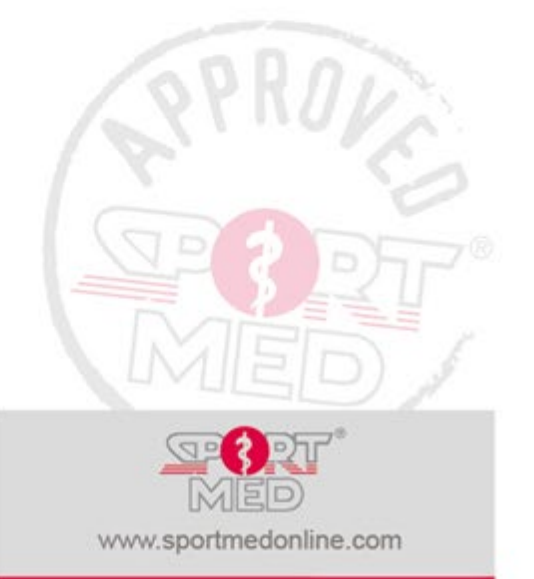

**© SportMed Service Center** @[: support@sportmedservice.com](mailto:support@sportmedservice.com)

: +32 (0)3 633 22 11

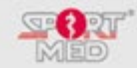

### **SYNCHRONISEREN VAN UW HRC-T1. OPLADEN VAN UW PERSOONLIJK TRAININGSPROGRAMMA**

#### **INLEIDING:**

Eén van de unieke eigenschappen van uw HRC-T1 is dat hij volledig automatisch kan worden opgeladen. Gedaan met eindeloos zoeken naar de juiste displays om uw trainingsinformatie in te stellen, … . Om uw HRC-T1 'op te laden' heeft u de keuze uit twee opties:

- U kan uw HRC-T1 laten opladen door uw physical trainer of coach. In dit geval hoeft u zelf niets te doen.
- U kan zelf uw HRC-T1 opladen via de HRC Sync home applicatie die u heeft geïnstalleerd. Lees verder hoe dit in zijn werk gaat.

#### **SYNCHRONISEREN DOOR UW PHYSICAL TRAINER OF COACH.**

Uw physical trainer of coach, waarbij u waarschijnlijk uw HRC-T1 heeft aangekocht, beschikt over het nodige om uw HRC-T1 op te laden met uw persoonlijk programma.

(U kan dan zelf nog een aantal instellingen aanpassen – zie verder)

#### **SYNCHRONISEREN VIA DE HRC SYNC HOME APPLICATIE**

[Wanneer uw physical trainer of coach u heeft uitgenodigd om u te registreren voor een persoonlijke account in](http://www.sportmedonline.com/)  de SPOL app én u beschikt over een persoonlijke HRC-USB dongle, dan kan u van overal uw HRC-T1 synchroniseren. Hiervoor maakt u gebruik van de applicatie HRC Sync Home (Enkel compatibel met een Windows computer!), die u gratis kan downloaden vanui[t http://www.sportmedonline.com/nl-be/hrcsynchome/](http://www.sportmedonline.com/nl-be/hrcsynchome/). Verdere instructies hiervoor vindt u op de downloadpagina.

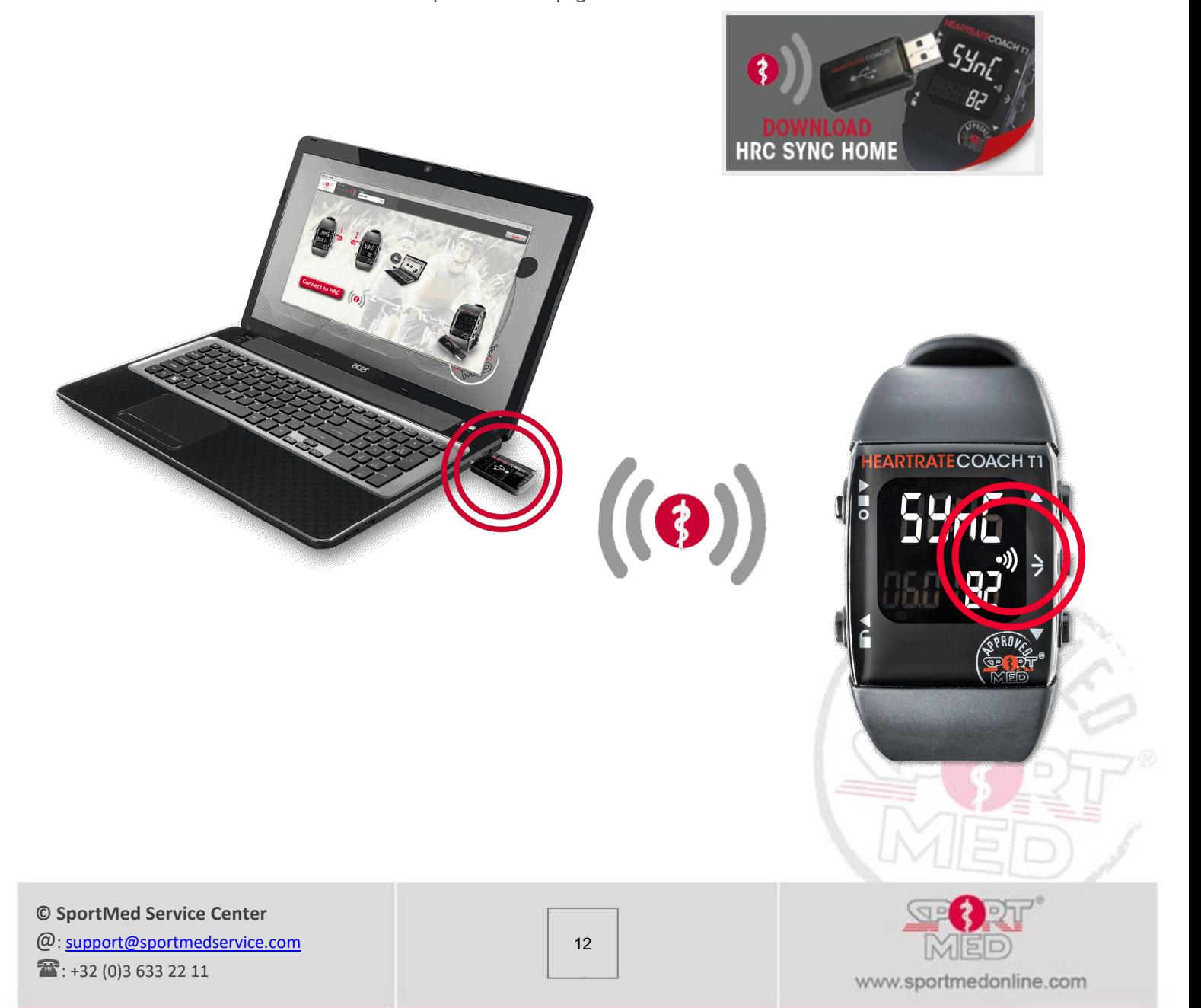

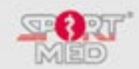

## **HANDMATIG TE WIJZIGEN INSTELLINGEN: 'SET' FUNCTIE**

#### **INLEIDING:**

[Door gebruik te maken van de geautomatiseerde bediening worden de meeste parameters van de HRC-T1 via](http://www.sportmedonline.com/)  synchronisatie ingesteld. Er blijven echter een aantal opties die u naar eigen voorkeur nog kan wijzigen/instellen.

#### **UW HRC-T1 IN DE 'SET' FUNCTIE ZETTEN:**

- Vertrek steeds vanuit het 'Tijd/datum' display (Houdt de 'Terug/(De)Blokkeer/Pauze' knop ingedrukt tot het 'Tijd/Datum' display verschijnt).
- Druk 2x op de 'Volgend scherm' (Scroll up) knop:

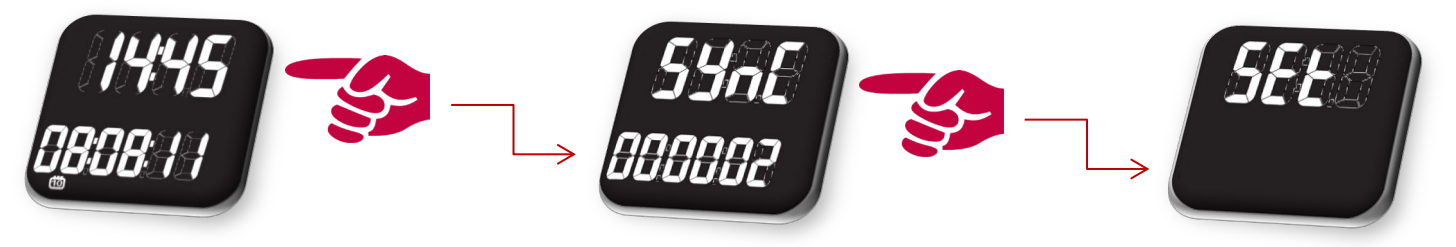

• 'Open' de 'Set' functie met de 'Start/Bevestig/Stop' knop . U komt nu in het display van de eerste manuele setting die u zou kunnen doorvoeren, met name de instelling 'Sound on/Off'.

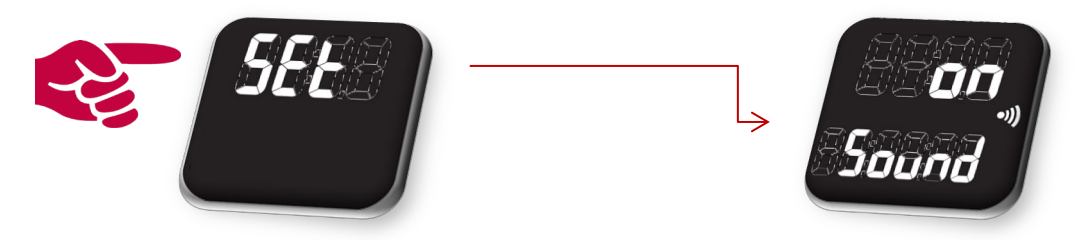

Wanneer u de 'Sound on/oFF' instelling niet wenst te wijzigen kan u verder scrollen met één van de rechterknoppen. In deze beschrijving maken we steeds gebruik van de 'Scroll up' knop. U kan echter alles in tegenovergestelde richting doen via de 'Scroll down' knop. U kan op deze manier dus scrollen door de 'settings'.

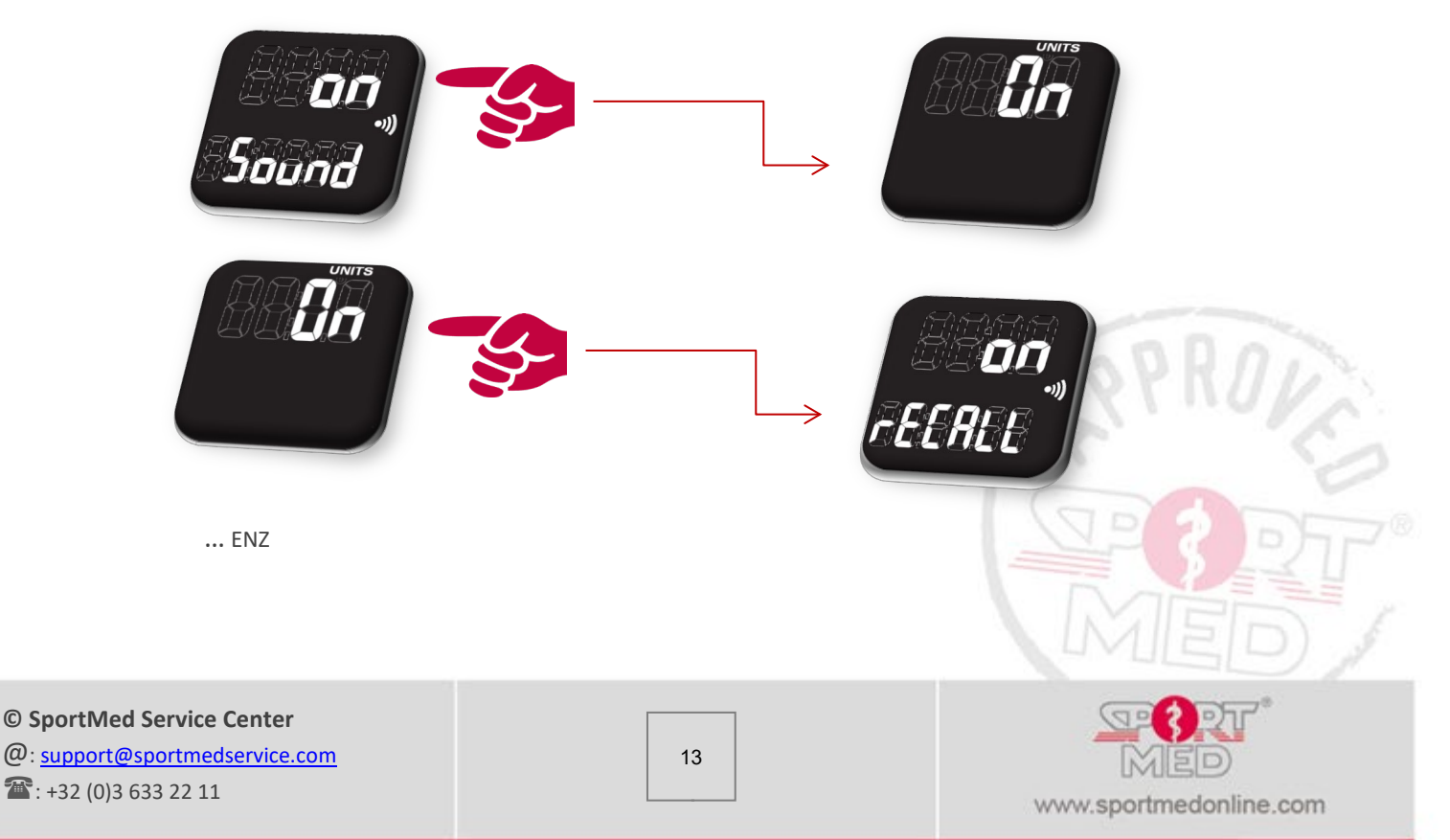

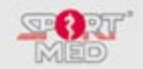

#### **1E SETTING: SOUND ON/OFF**

Standaard staat uw HRC-T1 in de 'Sound on' modus. Dit betekent dat een aantal acties samengaan met het produceren van een 'biep'geluid. Bv. wanneer u tijdens de training niet binnen de ideale hartslagzone sport zal [dit middels een 'biep'geluid worden aangegeven. Zo zal ook telkens wanneer u een knop indrukt een bieptoon](http://www.sportmedonline.com/)  worden gegeven. U kan vermijden dat deze bieptoon optreedt door de HRC-T1 in de 'Sound oFF' modus te zetten. Hiervoor gaat u als volgt te werk:

• 'Open' de betreffende setting met de 'Bevestig' knop (Links bovenaan).

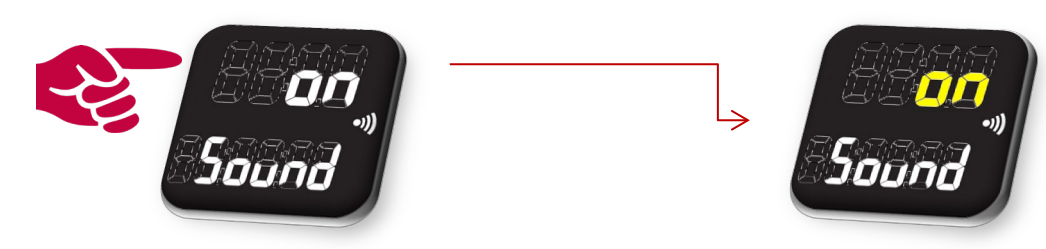

De 'on' indicatie begint te knipperen.

Wijzig 'on' naar 'oFF' door de 'Volgend scherm knop' (Scroll up – rechts bovenaan) kort in te drukken:

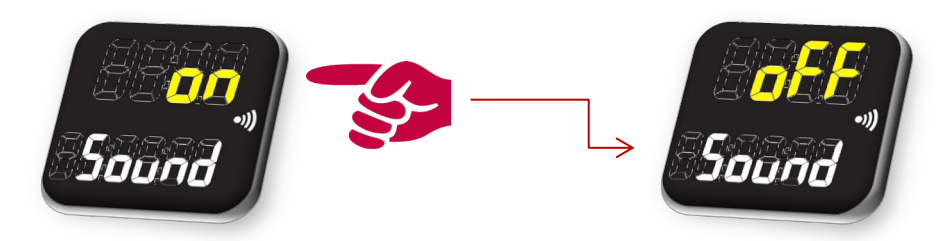

Bevestig met de 'Bevestig' knop (Links bovenaan).

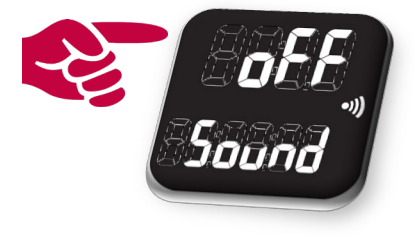

De 'oFF' indicatie stopt met knipperen. U heeft de instelling gewijzigd. U kan de procedure herhalen om de HRC-T1 terug in de 'Sound on' modus te zetten.

#### **2E SETTING: UNITS ON/OFF:**

Standaard staat uw HRC-T1 in de 'Units on' modus aangezien u zeer waarschijnlijk uw HRC-T1 heeft aangeschaft om hem te laden met uw persoonlijk programma. Wanneer u de HRC-T1 echter als traditionele hartslagmeter wenst te gebruiken kan u kiezen voor de 'Units oFF' modus. Verdere beschrijving van deze functionaliteiten vindt u verderop in 'Deel 2: Manuele bediening'.

Om de modus te wijzigen gaat u als volgt te werk:

• 'Open' de setting met de 'Bevestig' knop.

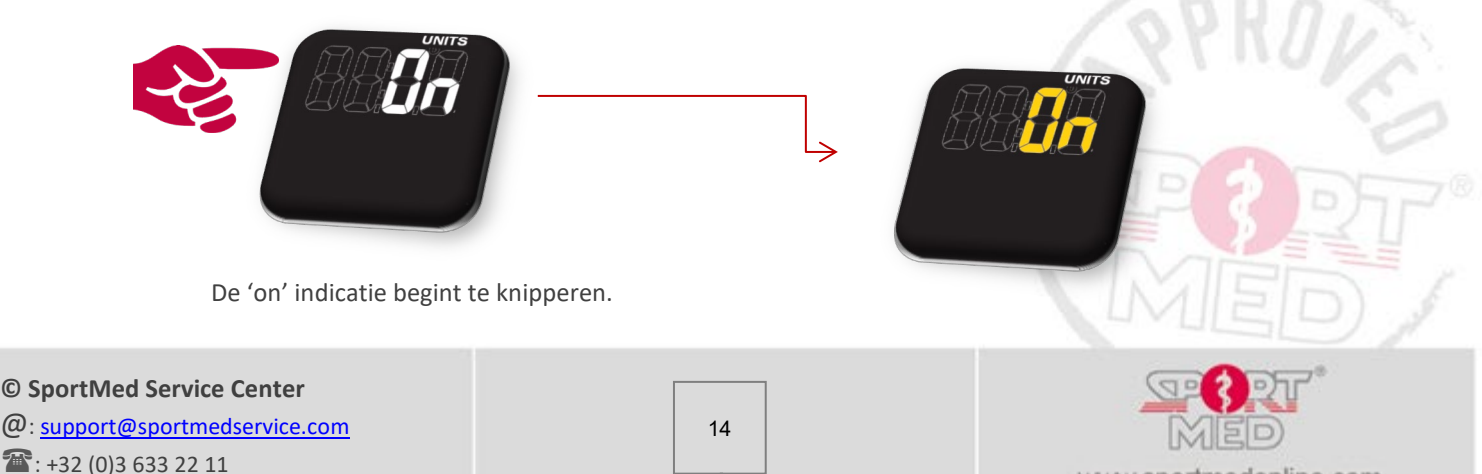

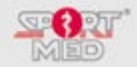

Wijzig 'on' naar 'oFF' met de 'Volgend scherm knop':

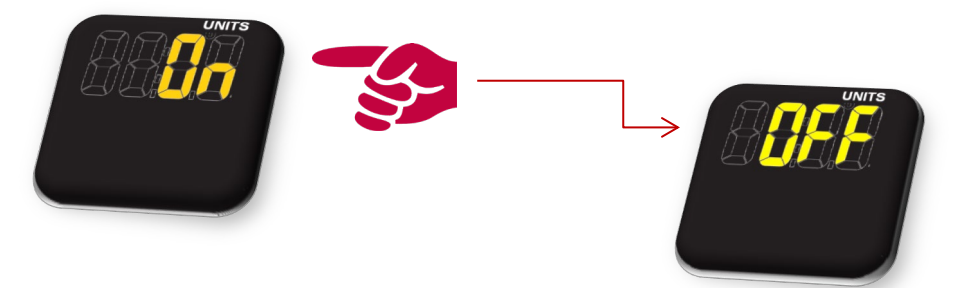

Bevestig met de 'Bevestig' knop.

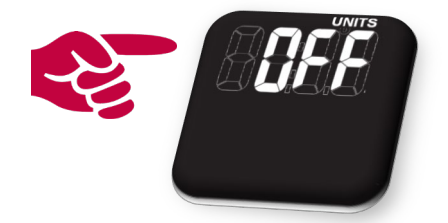

De 'oFF' indicatie stopt met knipperen. U heeft de instelling gewijzigd. *Het scherm zal nadat u 'Bevestig' gedrukt heeft steeds terugspringen naar het 'Tijd/Datum' display en dit omdat de 'Set' functies in de Units on modus verschillen van deze in de Units oFF modus.* 

#### **3E SETTING: RECALL ON/OFF:**

Standaard staat uw HRC-T1 in de 'rECALL on' modus.

• **Wat doet de 'rECALL' functie?**

Wanneer u de rECALL functie op 'on' zet zal uw HRC-T1 u, na drie dagen van inactiviteit (geen training geregistreerd), eraan herinneren dat het tijd wordt om uw trainingsinspanningen terug op te nemen. Uw HRC-T1 zal u dit als volgt duidelijk maken:

- o Elk uur van de dag zal uw HRC-T1 zich gedurende 15 seconden in de 'herinnering' functie zetten door om het uur gedurende 15 sec een biepgeluid te geven.
- o Tijdens dit biepgeluid zal het display al knipperend uw trainingsstatus van de week weergeven.

Na 15 sec zet uw HRC-T1 zich automatisch terug in het 'Tijd/Datum' scherm.

Om de functie te wijzigen gaat u als volgt te werk (zie ook 'Sound on/oFF' modus):

• 'Open' de setting met de 'Bevestig' knop:

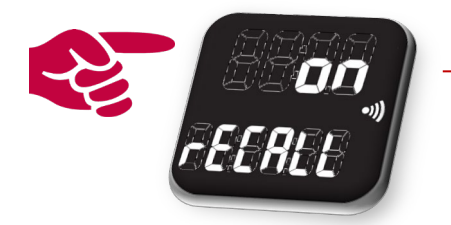

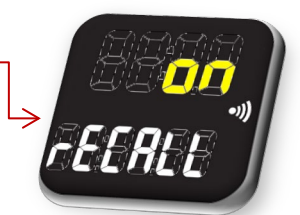

- De 'on' indicatie begint te knipperen.
- Wijzig 'on' naar 'oFF' met de 'Volgend scherm knop'.
- Bevestig met de 'Bevestig' knop.
- De 'oFF' indicatie stopt met knipperen. U heeft de instelling gewijzigd.
- U kan de procedure herhalen om de HRC-T1 terug in de 'rECALL on' modus te zetten.

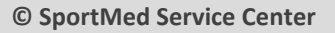

@[: support@sportmedservice.com](mailto:support@sportmedservice.com)

 $\mathbf{E}$ : +32 (0)3 633 22 11

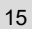

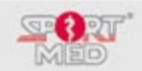

#### **4E SETTING: A-LOC ON/OFF:**

Standaard staat uw HRC-T1 in de 'A-Loc oFF' modus.

• **Wat doet de 'A-Loc' functie?**

A-Loc staat voor **'Automatic Lock'** function. Met deze functie kan u ervoor kiezen dat de knoppen zich automatisch gaan blokkeren. Dit betekent dat wanneer gedurende 30 sec geen enkele knop gebruikt is ze zichzelf automatisch gaan blokkeren. Dit kan handig zijn wanneer u ervaart dat door bv. het feit dat u uw HRC-T1 ook als horloge gebruikt en dan permanent draagt, te voorkomen dat een training 'per ongeluk' wordt gestart of dat er bv. tijdens de training de trainingsregistratie zonder het te merken zou worden stopgezet. De A-Loc functie is dus een soort 'beveiliging' tegen het onbewust indrukken van knoppen.

Wanneer alle buttons geblokkeerd (Loc status) staan kan u deze deblokkeren door middel van de 'Deblokkeren (unloc)' knop (links onder). Houdt de 'Deblokkeren (unloc)' knop ingedrukt tot het volgende display verschijnt:

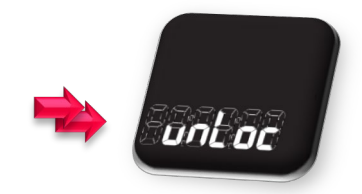

Om de functie te wijzigen gaat u als volgt te werk (zie ook 'Sound on/oFF' modus):

• 'Open' de setting met de 'Bevestig' knop:

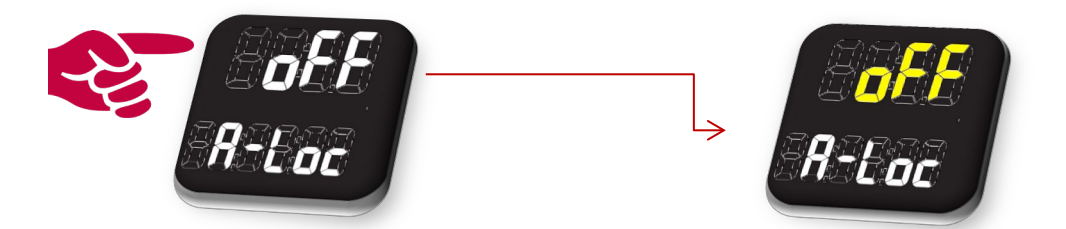

- De 'oFF' indicatie begint te knipperen.
- Wijzig 'oFF' naar 'on' met de 'Volgend scherm knop'.
- Bevestig met de 'Bevestig' knop.
- De 'on' indicatie stopt met knipperen. U heeft de instelling gewijzigd.
- U kan de procedure herhalen om de HRC-T1 terug in de 'A-Loc oFF' modus te zetten.

#### **5E SETTING: FIND**

In deze setting kan u een nieuwe borstband (met unieke code) koppelen aan uw HRC-T1. Hiervoor gaat u als volgt te werk:

Wanneer nog geen borstband gekoppeld was verschijnen allemaal streepjes in de onderste lijn. Wanneer al [een borstband gekoppeld is verschijnt het serienummer van de borstband \(zie achter op de borstband om de](http://www.sportmedonline.com/)  serie nummer te kennen – deze staan in de borstband gegrift).

• 'Activeer' de 'Find' functie met de 'Bevestig' knop. De HRC-T1 start de zoektocht naar een capteerbare borstband. Tijdens de zoektocht staat de bovenste lijn te knipperen en in de onderste lijn verschijnt 'Search'.

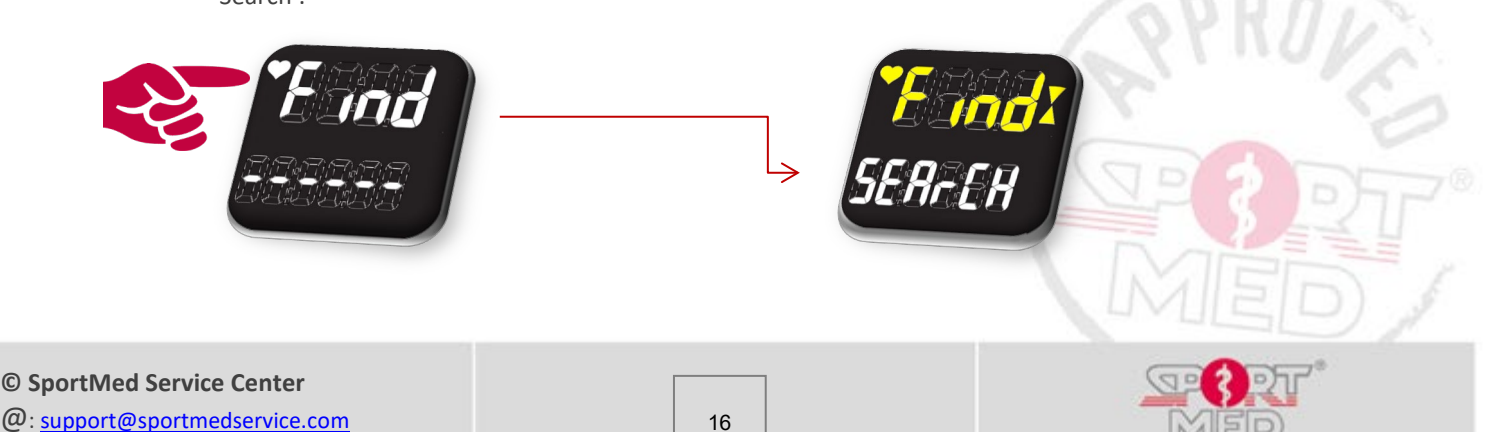

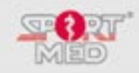

• Bij een succesvolle zoektocht verschijnt het serienummer van de borstband die het beste signaal geeft.

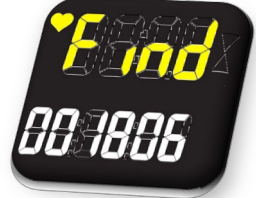

o Bevestig met de 'Bevestig' knop. Het knipperen houdt op en de borstband is gekoppeld.

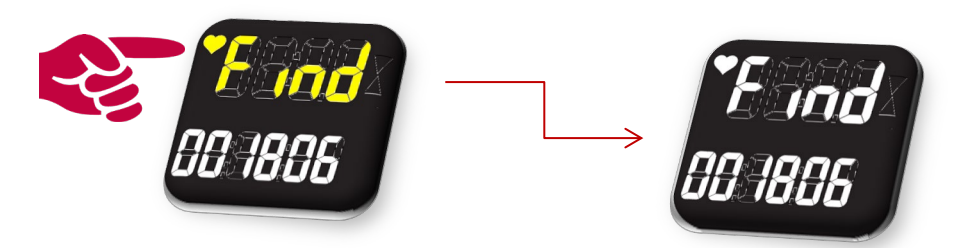

• Wanneer de zoektocht niet succesvol is en geen compatibele borstband gevonden wordt verschijnt:

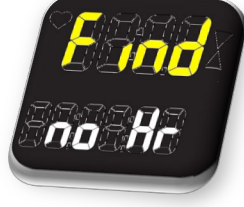

o Gebruik de 'Scroll down' knop om opnieuw te proberen

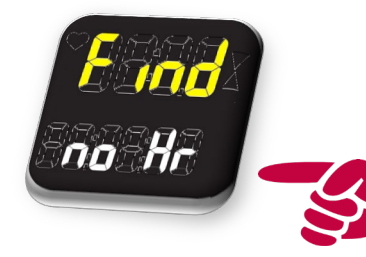

o Gebruik de 'Terug' knop om de setting te verlaten.

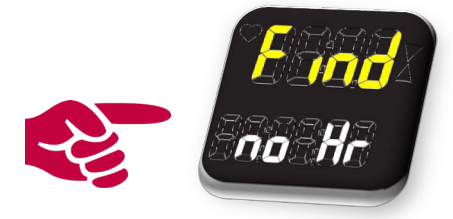

*[U heeft nu alle settings doorlopen. Keer terug naar het basis display 'Tijd/Datum' met de 'Terug knop'.](http://www.sportmedonline.com/)*

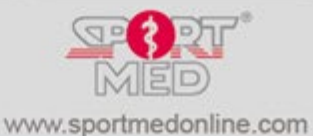

**© SportMed Service Center** @[: support@sportmedservice.com](mailto:support@sportmedservice.com)

 $\mathbf{R}: +32(0)36332211$ 

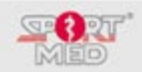

#### **TRAINING REGISTREREN MET UW HRC-T1:**

#### **VOORBEREIDEN VAN UW TRAINING:**

- Doe uw borstband om (Zie 'Algemene informatie over uw HRC-T1').
- Doe uw polsunit om.

#### **STARTEN VAN DE TRAININGSREGISTRATIE:**

- Zorg dat uw HRC-T1 in het 'Tijd/datum' display staat (Gebruik eventueel de 'Terug/(de)blokker/Pauze' knop).
- **Stap 1:** Druk op de 'Start (/Bevestig/Stop)' knop. *Wanneer er nog geen trainingsactiviteiten geladen zijn op uw HRC-T1(er is dan geen trainingszone beschikbaar) verschijnt volgend display: U dient dan eerst minimaal één activiteit op uw HRC-T1 te laden vooraleer u kan trainen in de 'Units on' modus. U heeft nu volgende opties:*
	- o *Een trainingsactiviteit laden via een synchronisatie actie (via de HRC Sync Home applicatie of via uw physical trainer of coach).*

**Wanneer er een geldig programma** geladen is op uw HRC-T1, verschijnt volgend display:

o *U schakelt over naar de 'Units oFF' modus (zie 'Set functie') en stelt handmatig uw trainingsparameters in.*

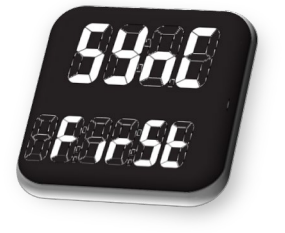

Waarop u uw actuele weekstatus kan zien in de vorm van:

- o Week nummer (Week)
- o Nog te realiseren units (Units Left)
- o Percentage van de nog te realiseren units (%)

of u kan via de 'Scroll up/down' knop overschakelen naar het display met de weekstatus waarop volgende informatie kan aflezen:

- o Totaal aantal units te realiseren in de betreffende week (Week Target Units)
- o Reeds gerealiseerde units in de betreffende week (Units Achieved)
- o Percentage nog te realiseren units in de betreffende week (%)

#### *Opmerking:*

*Het kan zijn dat er (nog) geen actief programma (meer - aantal weken waarover het programma liep is overschreden) op de HRC-T1 geladen is. In dit geval zullen volgende schermen alternerend verschijnen:*

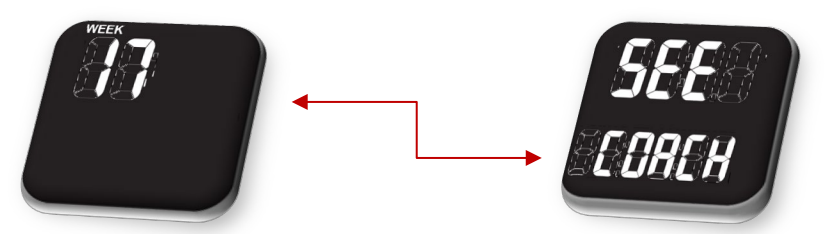

*(Ipv een getal – in dit geval 17 - kan er ook '0' staan als er nog geen programma werd geladen) Dit betekent uiteraard dat u best een afspraak maakt met uw physical trainer of coach om een nieuw programma te bespreken. U kan echter ook nog verder trainen met een aantal van de instellingen van uw ['verlopen' programma. U zal namelijk, nog steeds uw trainingsintensiteit kunnen laten sturen door uw HRC-](http://www.sportmedonline.com/)T1 en (beperkte) trainingsinformatie kunnen opslaan (voor zover het geheugen van uw HRC-T1 nog niet wordt overladen). Na 20 weken stopt echter de registratie.*

**© SportMed Service Center**

@[: support@sportmedservice.com](mailto:support@sportmedservice.com)

 $\mathbf{E}$ : +32 (0)3 633 22 11

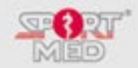

- **Stap 2:** Druk nogmaals op de 'Start' knop om naar de volgende fase te gaan. U komt in een display waarin de trainingswaarden (**Intensiteit/Trainingsscore**) worden aangeduid van één van de (maximaal drie) trainingsintensiteiten waarvoor trainingsinformatie geladen werd op HRC-T1 (Ofwel trainingsintensiteit 1, ofwel de intensiteit die u bij uw laatste training heeft ingesteld verschijnt). [Afhankelijk van het soort programma dat u volgt, kan een trainingsintensiteit een hartslagzone](http://www.sportmedonline.com/)  vertegenwoordigen van een bepaalde activiteit die u of uw coach gekozen heeft (U kan tot 3 verschillende zones laden die in dit geval drie verschillende activiteiten vertegenwoordigen – bv. Lopen, fietsen, wandelen of andere activiteiten al naargelang uw keuze) of kunnen er voor één enkele activiteit drie verschillende zones geladen worden, waaruit, al naargelang uw programma aangeeft de juiste intensiteit zal kunnen worden gekozen. De specifieke informatie zal u kunnen terugvinden in uw persoonlijk programma. Volgende aanduidingen verschijnen:
	- o Training intensity 1, 2 of 3 indicatie
	- o Betreffende hartslagzone (Min/Max)
	- o Units waarden per tijdseenheid (U vindt deze informatie terug in uw trainingsprogramma) U kan een andere activiteit kiezen dmv de scroll up (Volgende activiteit) of scroll down (vorige activiteit) knop

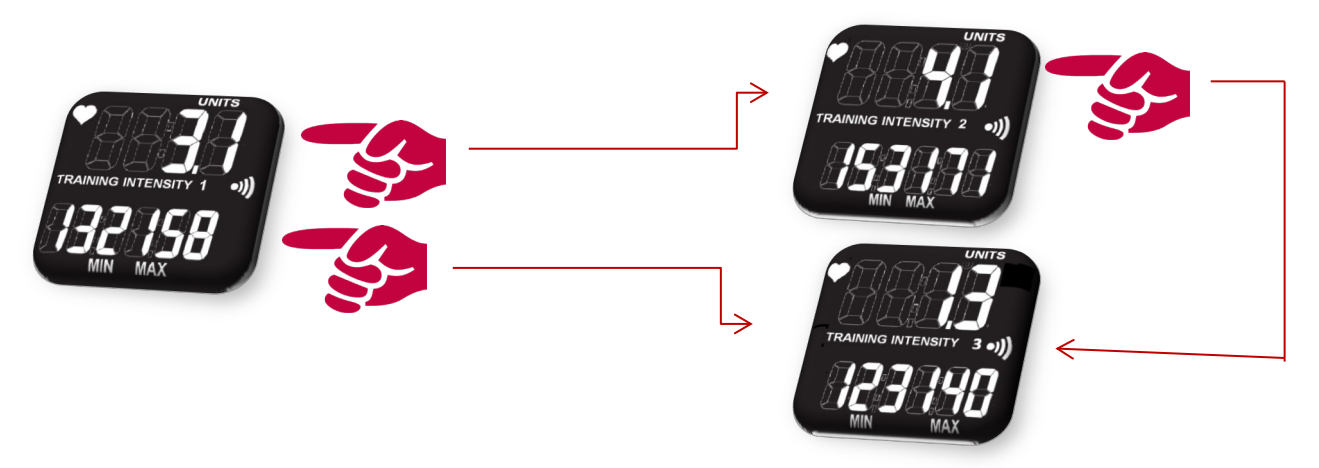

Wanneer u de gepaste activiteit gekozen heeft kan u de trainingsregistratie starten met de 'Start' knop:

Wanneer één van de trainingsintensiteiten niet geladen is verschijnt volgend display:

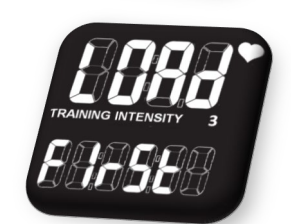

#### **Opmerking:**

o *Voorwaarde om de training te kunnen starten is dat uw HRC-T1 een voldoende goed signaal ontvangt van de gekoppelde borstband. Wanneer er geen goed signaal ontvangen wordt verschijnt volgend scherm:*

#### *Controleer volgende zaken:*

- o *Is er een borstband gekoppeld aan uw HRC-T1 (zie 'Set functie 'om een borstband te koppelen).*
- o *Is de juiste borstband gekoppeld aan uw HRC-T1 (Controleer het serie nummer achter op de borstband en vergelijk deze met het serienummer in de 'Set functie' onder 'Find'.).*

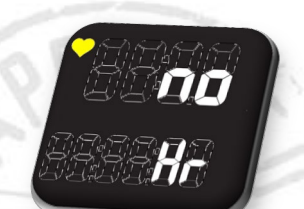

#### **© SportMed Service Center**

@[: support@sportmedservice.com](mailto:support@sportmedservice.com)

 $\mathbf{R}$ : +32 (0)3 633 22 11

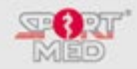

- o *Is uw borstband correct geplaatst?*
- o *Maak de electroden op de borstband goed nat (gebruik eventueel een contactgel/spray om een betere transmissie te krijgen. Vooral bij droge huid kan de hartslagontvangst soms even op zich laten wachten)*
- o *Is de batterij van uw borstband nog goed?*

#### **Tip:**

**Wanneer de juiste borstband gekoppeld is aan uw HRC-T1 en de borstband is juist geplaatst, start dan uw training. Waarschijnlijk zal na verloop van tijd uw hartslag ontvangen worden (wanneer u bv. begint te [transpireren, misschien zat u net in een magnetisch storingsveld, …\). Wanneer het onmogelijk is om uw](http://www.sportmedonline.com/)  hartslag te ontvangen dient u zich te wenden tot uw verkooppunt voor verdere instructies.**

Wanneer uw hartslag correct ontvangen wordt zal het trainingsscherm verschijnen:

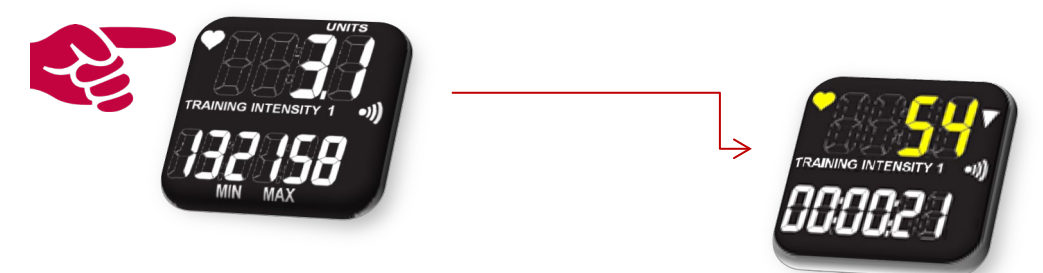

Zolang het hartslagicoontje knippert ontvangt de HRC-T1 een duidelijk signaal:

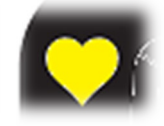

Informatie in het trainingsscherm:

- Actuele hartslag:
	- Wanneer deze boven of onder de trainingszone ligt:
		- o Zal de hartslag knipperen.
		- o De 'Onder zone' indicatie is aan:
		- o Tevens hoort u een biepsignaal
			- (indien 'Sound on')
		- o
	- Wanneer de hartslag binnen de trainingszone ligt:
		- o Knippert de hartslag niet.
		- o De 'In zone' indicatie staat aan:
		- o Er is geen biepgeluid:
- Aanduiding van de actuele trainingsintensiteit waarop de HRC-T1 u zal sturen (1, 2 of 3)
- Totale trainingstijd sinds de start van de training: UU:MM:SS aanduiding.

#### **NUTTIGE FUNCTIE TIJDENS UW TRAININGSREGISTRATIE: SOUND ON/OFF**

U kan door de linker knop onderaan gedurende 3 seconden in te houden, het biepgeluid van aan naar uit switchen.

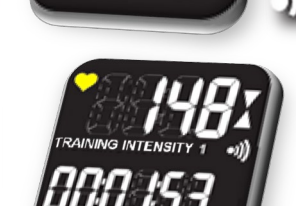

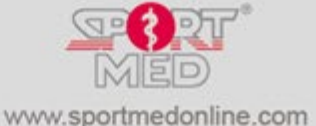

#### **© SportMed Service Center**

@[: support@sportmedservice.com](mailto:support@sportmedservice.com)

 $\mathbf{E}$ : +32 (0)3 633 22 11

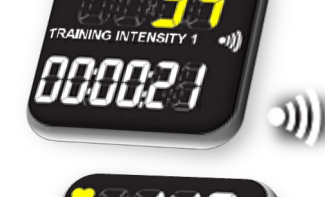

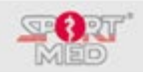

#### **STOPPEN VAN DE TRAININGSREGISTRATIE:**

• Om uw trainingsregistratie te stoppen drukt u de '(Start/Bevestig/)Stop' knop (Links bovenaan) in, vanuit eender welk scherm dat u tijdens uw training actief heeft. Volgende displays verschijnen alternerend:

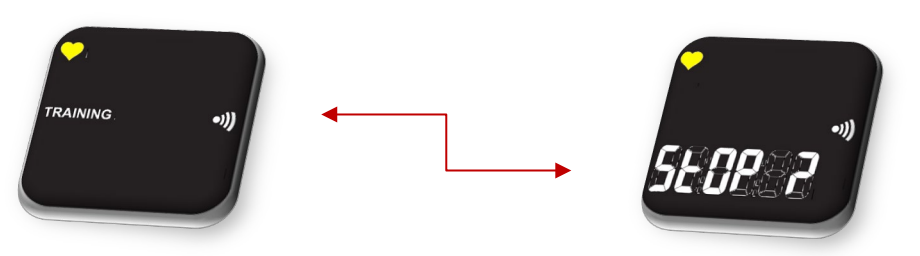

- Om te annuleren druk op de 'Terug knop' (links onderaan). U zal terugkeren in uw trainingsregistratie scherm. U kan uw training verder registreren.
- Om de registratie te stoppen en uw trainingsinspanningen op te slaan, druk opnieuw op de 'Stop' knop. U krijgt nu een beknopt overzicht van uw trainingsresultaten. De volledige resultaten kan u opzoeken onder 'See training files' (zie verderop):

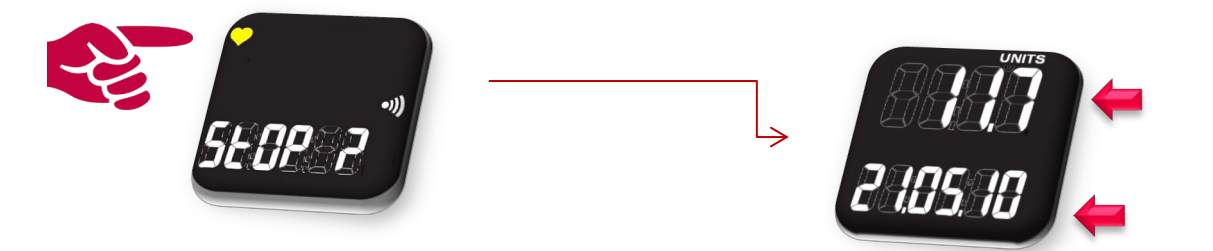

Met de 'scroll up/Down' knoppen kan u nog extra informatie bekijken betreffende de afgelopen training en de weekstatus.

Na een korte tijd keer de HRC-T1 vanzelf terug naar het basis display (Tijd/Datum) of u kan de 'Terug knop' hiervoor gebruiken.

#### **NUTTIGE INFORMATIE**

[Er wordt voor een training enkel een file aangemaakt indien deze training voldoet aan volgende voorwaarden:](http://www.sportmedonline.com/)

- Er werd minimaal 0,1 trainingsunit gerealiseerd.
- De registratie heeft langer dan 5 minuten geduurd.

In alle andere gevallen wordt de training niet opgeslagen als file.

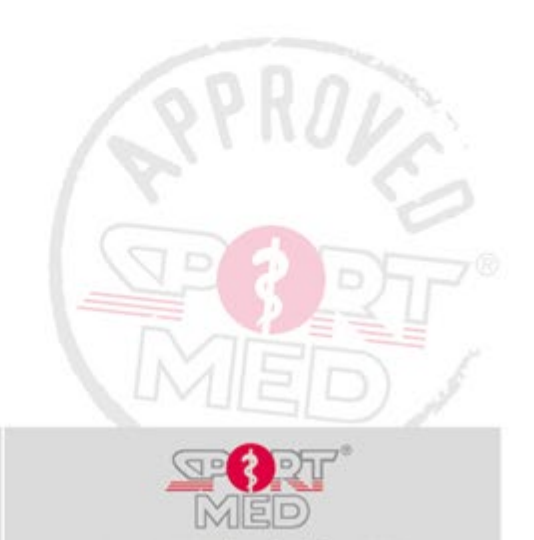

**© SportMed Service Center**

@[: support@sportmedservice.com](mailto:support@sportmedservice.com)

 $\mathbf{E}$ : +32 (0)3 633 22 11

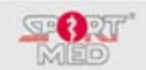

#### **[ACTIES DIE U KAN ONDERNEMEN TIJDENS UW TRAININGSREGISTRATIE ZONDER DE REGISTRATIE TE](http://www.sportmedonline.com/)  ONDERBREKEN:**

#### **WIJZIGEN VAN UW TRAININGSACTIVITEIT:**

Er zijn tal van voorbeelden te geven waarbij tijdens eenzelfde training verschillende intensiteiten worden beoefend. We denken bv. aan een training in een fitness club waarbij op een aantal verschillende cardiotoestellen (Loopband, fiets, elipstrainer, stair, …) getraind wordt of bij een triatlontraining waarbij men bv. van fietsen naar lopen overschakelt tijdens dezelfde trainingssessie, of trainingen die op interval gebaseerd zijn en waarbij u voor dezelfde activiteit aan verschillende intensiteiten dient te trainen, … .

Wanneer u meerdere intensiteiten (maximaal 3) in uw HRC-T1 geprogrammeerd heeft kan u tijdens een training van de ene op de andere intensiteit overschakelen, zonder dat u uw trainingsregistratie hoeft te onderbreken. U gaat hiervoor als volgt te werk:

• Van uit eender welk scherm waarin u zich tijdens uw trainingsregistratie bevindt, houdt één van de rechter knoppen (Scroll up/Down) ingedrukt tot de activiteit verspringt:

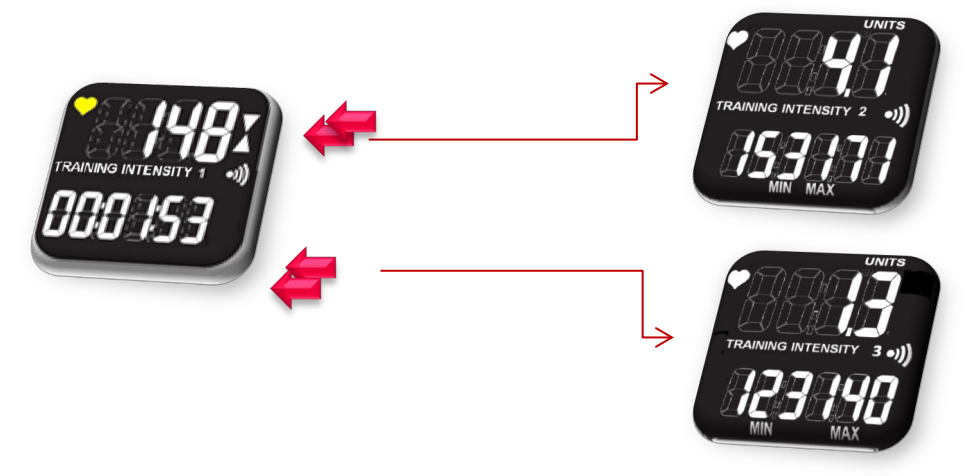

U ziet nu de specificaties van de 'nieuwe' trainingsintensiteit verschijnen. Wanneer dit de gewenste intensiteit is doet u verder niets. Het display keert automatisch terug naar het trainingsregistratie scherm van waaruit u bent vertrokken en uw training gaat gewoon door. Met de specificaties van uw nieuwgekozen trainingsintensiteit.

U kan tijdens een training zo vaak van intensiteit veranderen als u wil.

#### **EEN ANDER INFORMATIEDISPLAY KIEZEN:**

Afhankelijk van uw persoonlijke voorkeur kan u ook andere informatieschermen oproepen die u tijdens uw training wenst te zien. Hiervoor gaat u als volgt te werk:

• U drukt op de 'Scroll Up' of de 'Scroll Down' knop. We doorlopen hier even de routine waarbij we steeds drukken op de Scroll up (Rechts bovenaan) knop.

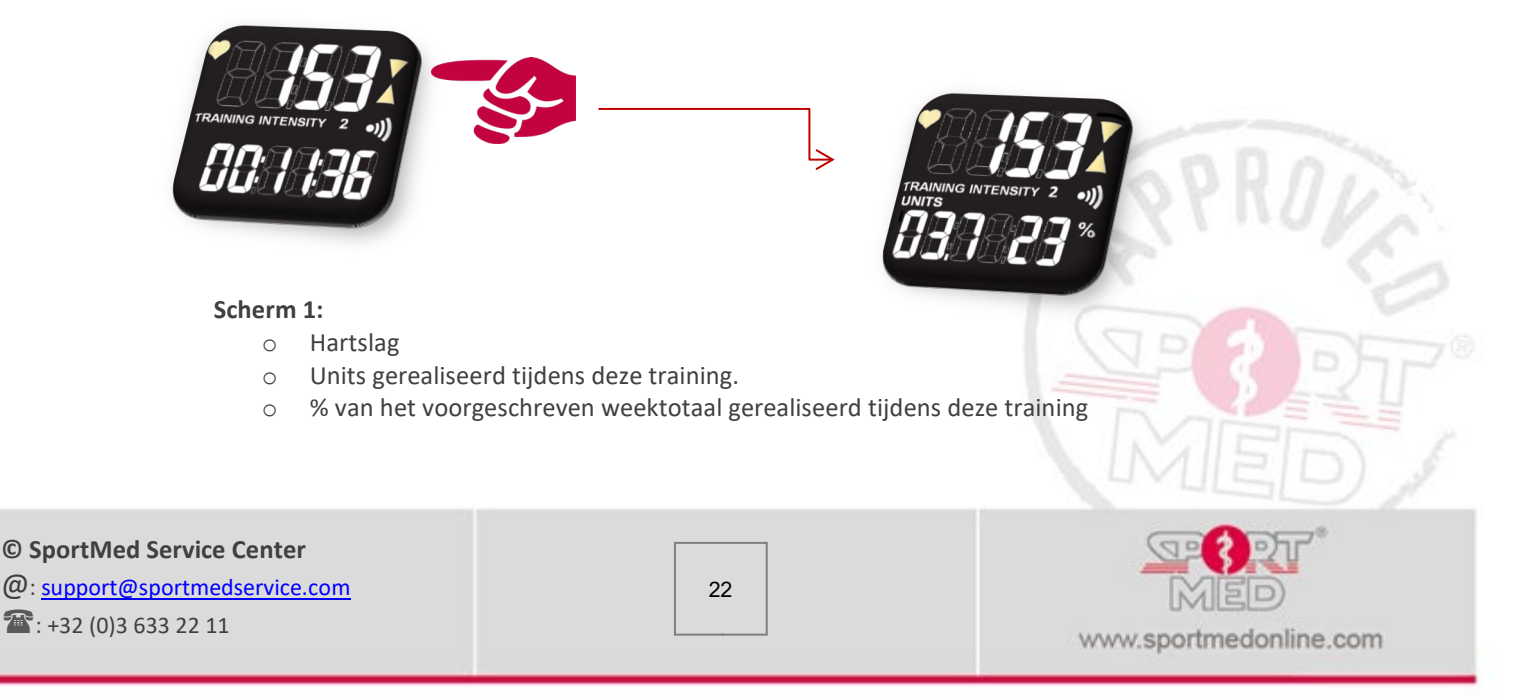

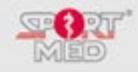

• Ga verder met 'Scroll up':

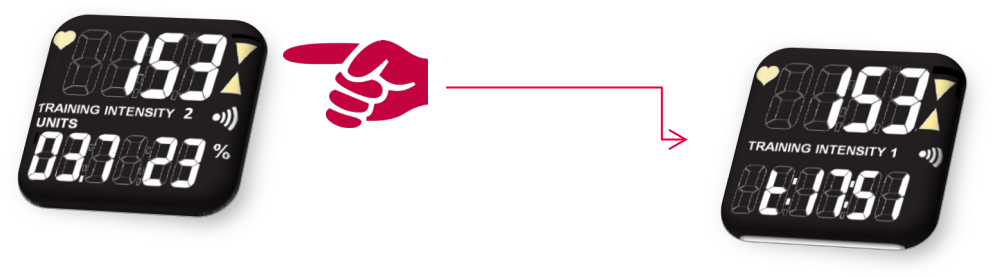

**Scherm 2:**

- o Hartslag
- o Actuele tijd
- Ga verder met 'Scroll up':

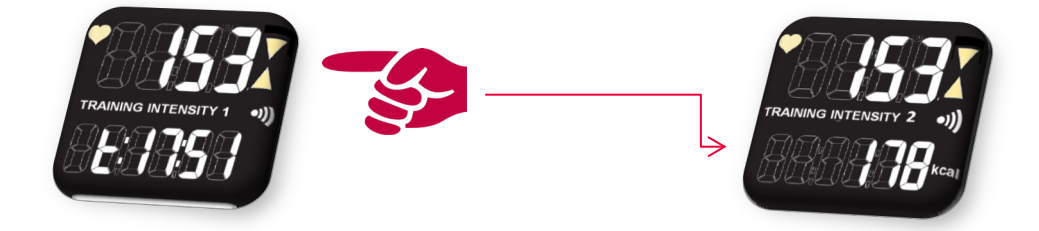

#### **Scherm 3:**

- o Hartslag
- o [Kcal tijdens deze training reeds verbrand \(Zie ook specificaties betreffende berekening van de](http://www.sportmedonline.com/)  kcal voor meer info.)
- Ga verder met 'Scroll up':

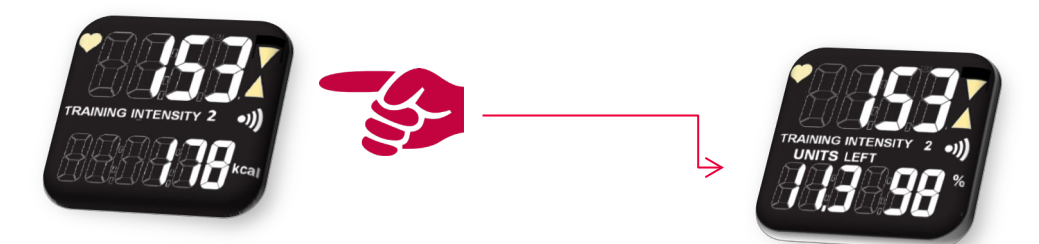

#### **Scherm 4:**

- o Hartslag
- o Aantal units deze week nog te realiseren
- o Hoeveelheid deze week nog te trainen, uitgedrukt in percentage
- Ga verder met 'Scroll up':

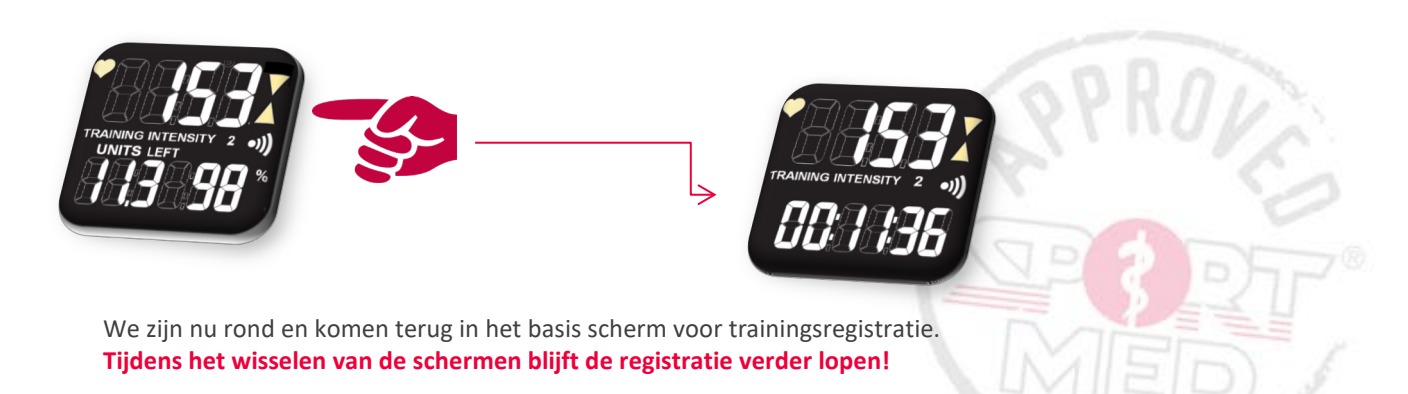

**© SportMed Service Center** @[: support@sportmedservice.com](mailto:support@sportmedservice.com)  $\mathbf{R}: +32(0)36332211$ 

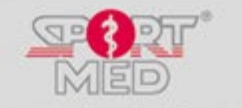

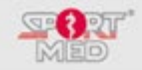

#### **INLASSEN VAN EEN PAUZE:**

Wanneer om welke reden dan ook (U moet even naar toilet, u onderbreekt even om een babbeltje te maken [met een bekende, u moet even aan de fiets sleutelen, u moet uw veter vastknopen, … \), u graag even een pauze](http://www.sportmedonline.com/)  zou inlassen in de trainingsregistratie kan u dit als volgt:

• Vanuit eender welk display drukt op de '(Terug/(De)blokkeer/)Pauze' knop (links onderaan).

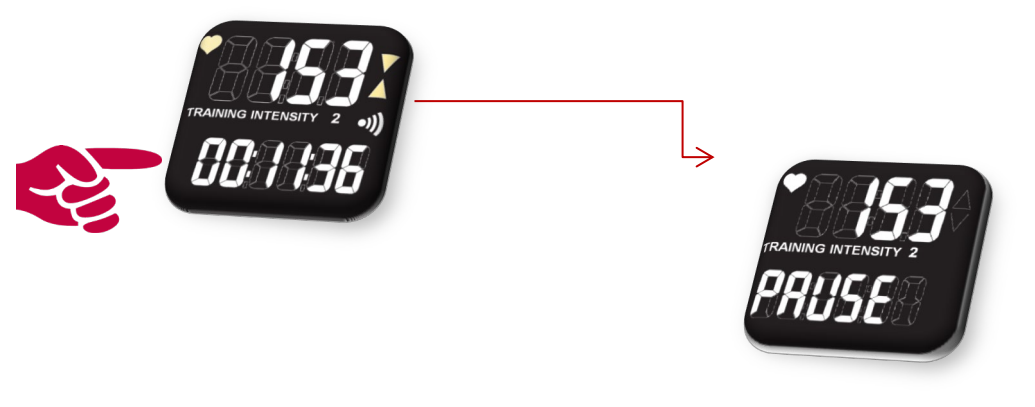

• Om terug te keren naar de trainingsregistratie drukt u opnieuw op de Pauze knop:

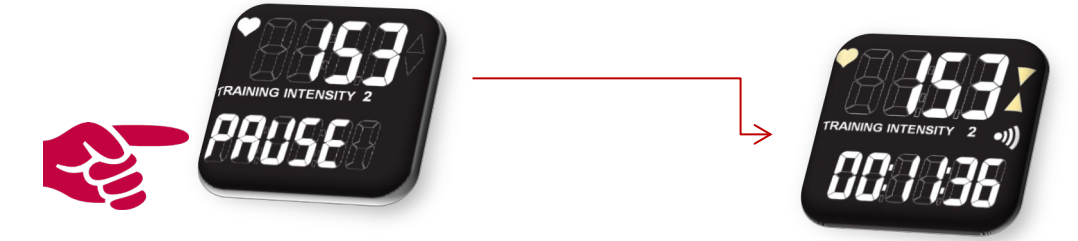

Uw training(sregistratie) loopt nu gewoon door.

#### **VERGETEN OP WELKE TRAININGSINTENSITEIT U ZOU MOETEN WERKEN?**

Wanneer u tijdens de trainingsregistratie vergeten bent welke nu uw trainingszone is, kan u door eenvoudigweg de pols unit dicht bij de zender te brengen en hem daar een tijdje te houden, deze informatie oproepen. De trainingszone verschijnt dan voor een paar seconden. Daarna springt het display automatisch terug naar het trainingsdisplay.

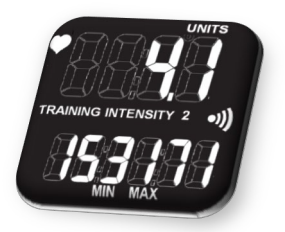

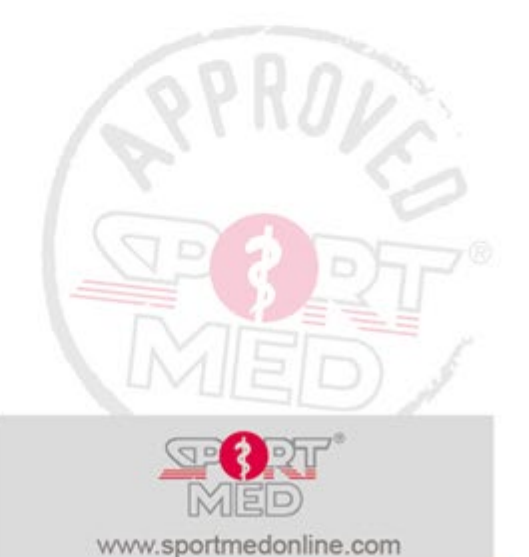

**© SportMed Service Center**

@[: support@sportmedservice.com](mailto:support@sportmedservice.com)

 $\mathbf{R}$ : +32 (0)3 633 22 11

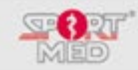

## **'SEE TRAINING FILES' FUNCTIE**

#### **INLEIDING:**

Tijdens het volledige verloop van uw trainingsprogramma kan u voor elke training die u sinds de start heeft geregistreerd, uw trainingsinformatie ophalen. U heeft tevens de mogelijkheid om verzamelde gegevens per [trainingsweek gegevens terug te bekijken alsook de totalen op te roepen van een aantal parameters sinds de](http://www.sportmedonline.com/)  start van uw trainingsprogramma. We beschrijven hierbij de routines om uw trainingsinformatie op te halen.

#### **'OPENEN' VAN HET TRAININGSGEHEUGEN:**

- Zorg dat uw HRC-T1 in het 'Tijd/datum' display staat (Gebruik eventueel de 'Terug/(De)blokkeer/Pauze' knop).
- Druk 3x op de 'Scroll up' knop (of 1x op de 'Scroll Down' knop)

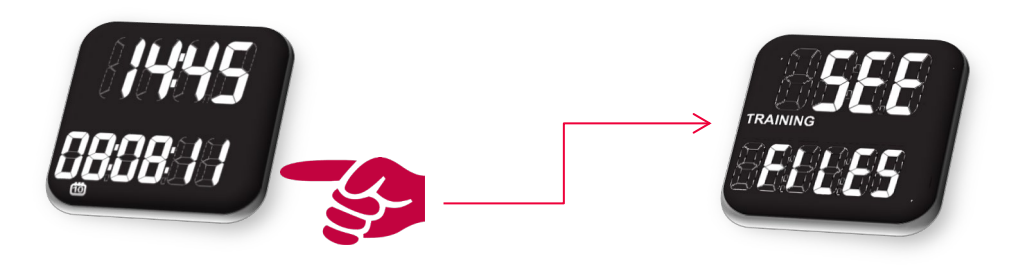

• Druk op de 'Bevestig' knop om deze functie te openen:

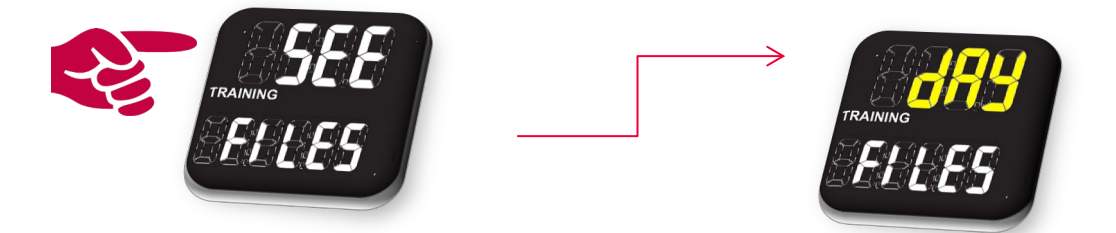

#### **OPHALEN VAN EEN BEPAALDE TRAININGSFILE (DAY TRAINING FILES):**

• Druk op de 'Bevestig' knop wanneer het 'Day Training Files' display actief is:

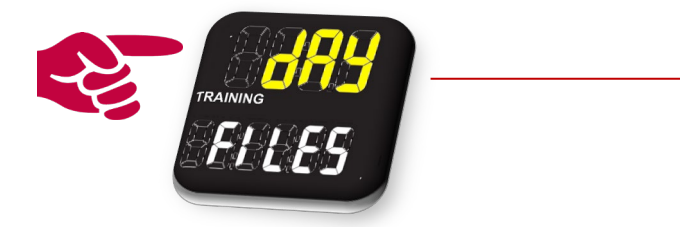

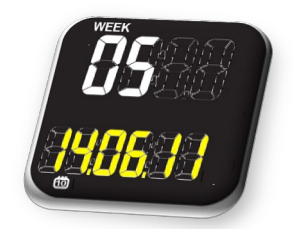

- De laatst geregistreerde training (Week nummer en datum van de training) verschijnt in het display. U heeft nu volgende opties:
	- o Naar de vorige file scrollen:
		- Gebruik hiervoor 'Scroll Down' (Rechts onderaan) knop. Met deze handeling gaat u telkens één training terug.
		- Wanneer u aan de eerste training komt en nogmaals de 'Scroll down' knop gebruikt komt u terug bij de laatst gerealiseerde training en kan u opnieuw door alle trainingen uit het verleden scrollen.

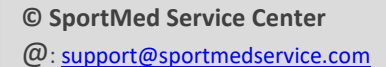

 $\mathbf{E}$ : +32 (0)3 633 22 11

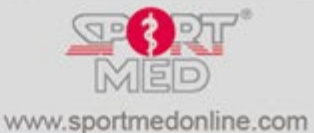

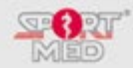

- o Naar de eerste trainingsfile scrollen:
	- [Gebruik hiervoor 'Scroll Up' \(Rechts bovenaan\) knop. Met deze handeling springt u](http://www.sportmedonline.com/)  meteen naar de eerste geregistreerde training.
	- Telkens wanneer u de Scroll Up knop gebruikt zal u een training verder op het display krijgen.
	- Wanneer u aan de laatste training komt (waar u eigenlijk begonnen bent) en nogmaals de 'Scroll up' knop gebruikt komt u terug bij de eerste gerealiseerde training.

#### o **De betreffende training file openen:**

Wanneer u de gewenste trainingsdatum voor u heeft en de trainingsinformatie van deze training wenst te bekijken drukt u op de 'Bevestig' knop (Links bovenaan) Volgende informatie kan u oproepen:

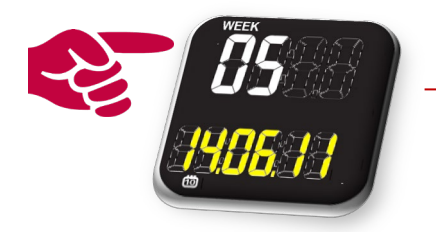

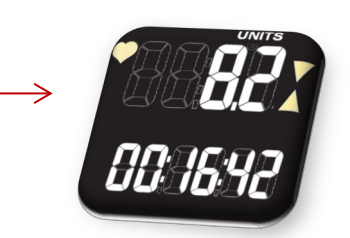

- **Scherm 1:**
	- Aantal gerealiseerde units tijdens deze training (Units)
	- Trainingstijd binnen de correcte hartslagzone tijdens deze training

Ga verder met Scroll up (of in de andere richting met Scroll down)

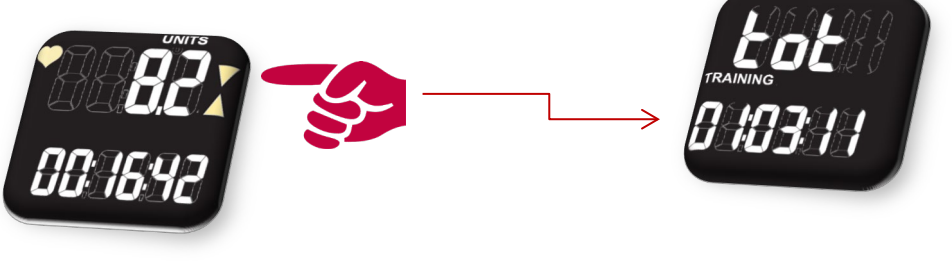

**Scherm 2:**

• Totale tijd van de trainingsregistratie (Periode onder, binnen en boven de trainingszone)

Ga verder met Scroll up

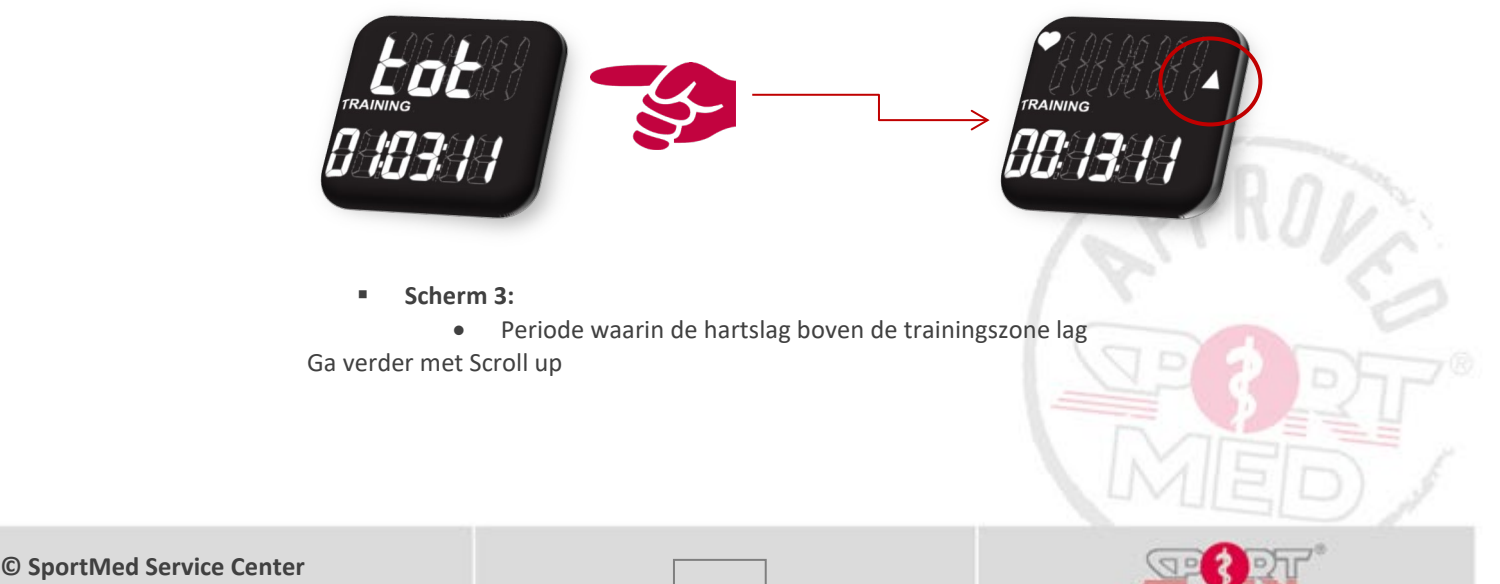

www.sportmedonline.com

@[: support@sportmedservice.com](mailto:support@sportmedservice.com)  $\mathbf{E}: +32(0)36332211$ 

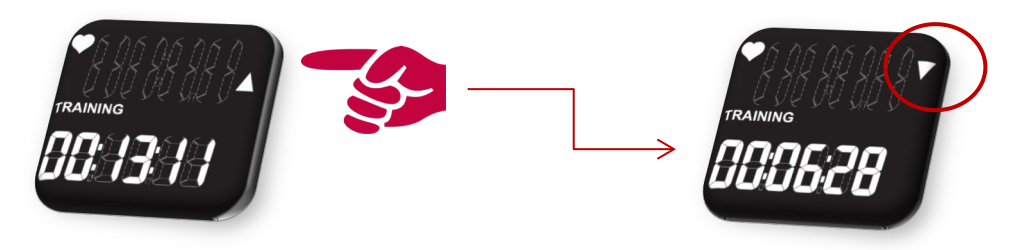

#### **Scherm 4:**

• Periode waarin de hartslag onder de trainingszone lag Ga verder met Scroll up

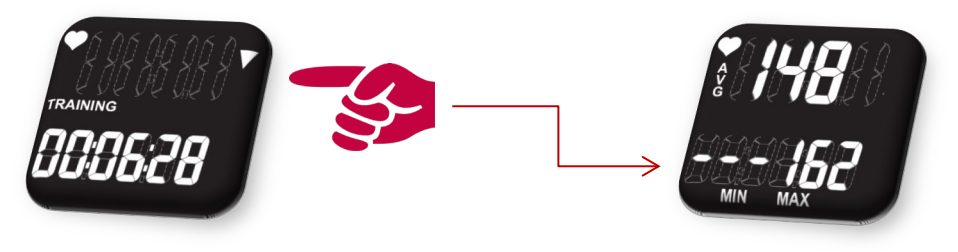

- **Scherm 5:** 
	- Gemiddelde hartslag tijdens deze training (AVG)
	- Max bereikte hartslag tijdens deze training

Ga verder met Scroll up

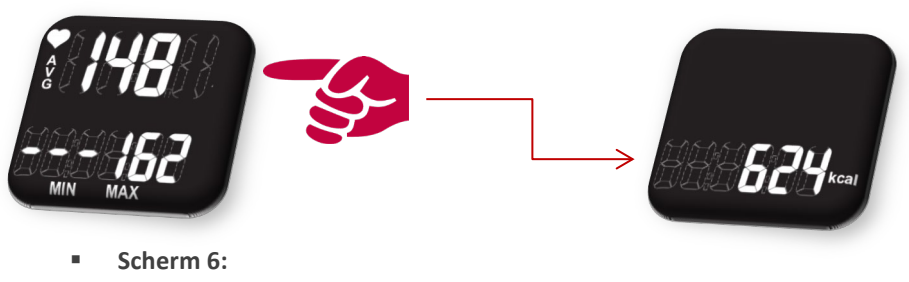

• Aantal kcal die tijdens de training verbrand werden.

[Ga verder met Scroll up. U komt nu terug in scherm 1.](http://www.sportmedonline.com/)

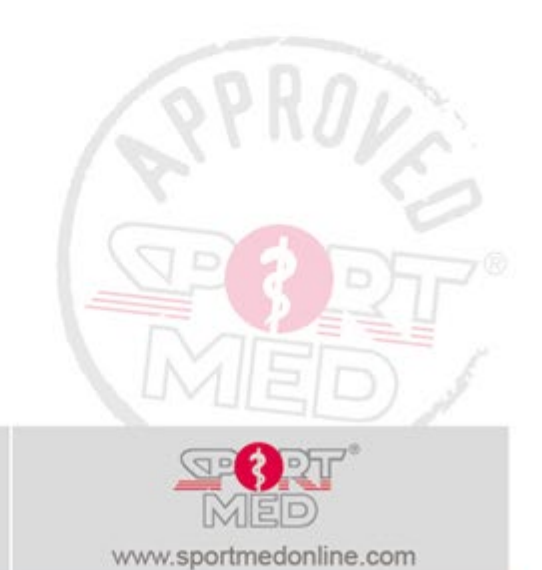

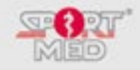

#### **OPHALEN VAN WEEKRESULTATEN**

[Om de weekresultaten op te halen dient u vanuit het 'Day Training Files' display verder te scrollen via de 'Scroll](http://www.sportmedonline.com/)  up' knop.

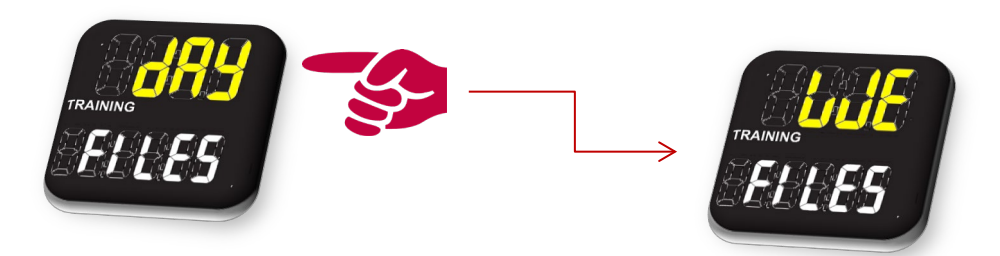

• Druk op de 'Bevestig' knop wanneer het 'WE Training Files' display actief is:

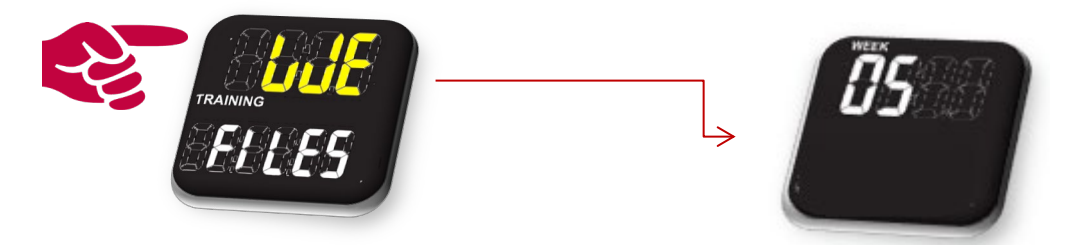

- De actuele trainingsweek (Week nummer) verschijnt in het display. U heeft nu volgende opties: o Naar de vorige week scrollen:
	- Gebruik hiervoor 'Scroll Down' (Rechts onderaan) knop. Met deze handeling gaat u telkens één week terug.
	- Wanneer u aan de eerste trainingsweek komt en nogmaals de 'Scroll down' knop gebruikt komt u terug bij de actuele trainingsweek en kan u opnieuw door alle trainingsweken uit het verleden scrollen.
	- o Naar de eerste trainingsweek scrollen:
		- Gebruik hiervoor 'Scroll Up' (Rechts bovenaan) knop. Met deze handeling springt u meteen naar de eerste (geregistreerde) trainingsweek.
		- Telkens wanneer u de Scroll Up knop gebruikt zal u een week verder op het display krijgen.
		- Wanneer u aan de laatste week komt (waar u eigenlijk begonnen bent) en nogmaals de 'Scroll up' knop gebruikt komt u terug bij de eerste trainingsweek.

#### o **De betreffende trainingsweek openen:**

Wanneer u de gewenste trainingsdatum voor u heeft en de trainingsinformatie van deze training wenst te bekijken drukt u op de 'Bevestig' knop (Links bovenaan). Volgende informatie kan u oproepen:

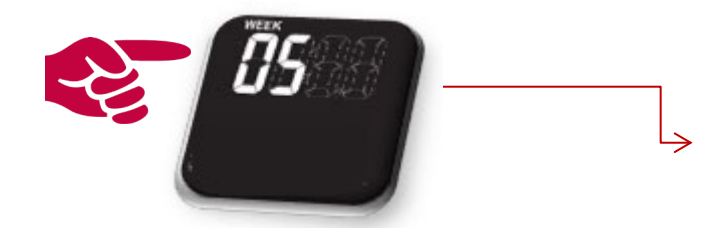

**Scherm 1:**

**© SportMed Service Center** @[: support@sportmedservice.com](mailto:support@sportmedservice.com)

 $\mathbf{E}$ : +32 (0)3 633 22 11

- Aantal gerealiseerde trainingsunits tijdens deze trainingsweek (Units)
- Totale trainingstijd binnen de correcte hartslagzone tijdens deze trainingsweek

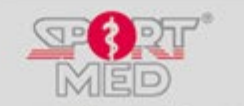

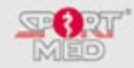

Ga verder met Scroll up (of in de andere richting met Scroll down)

- **Scherm 2:**
	- Vooropgesteld aantal trainingsunits voor deze week
		- % gerealiseerd
- Ga verder met Scroll up
	- **Scherm 3:**
		- Aantal kcal die tijdens deze trainingsweek verbrand werden.

Ga verder met Scroll up. U komt nu terug in scherm 1.

#### **OPHALEN VAN 'TOTALEN'**

[Om de opgetelde resultaten die sinds de start van het trainingsprogramma gerealiseerd werden op te halen](http://www.sportmedonline.com/)  dient u vanuit het 'WE Training Files' display verder te scrollen via de 'Scroll up' knop (of vanuit de 'DAY Training Files' terug te scrollen).

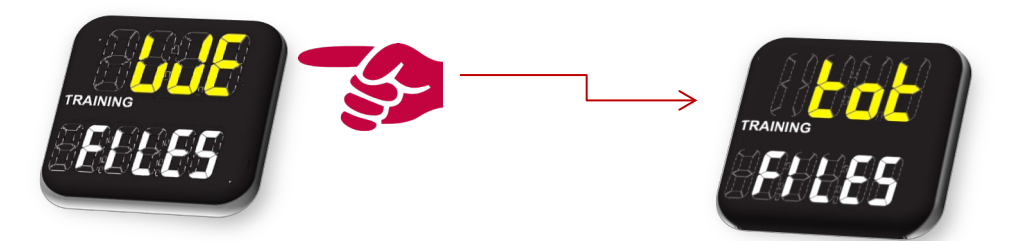

#### o **De totalen openen:**

Druk op de 'Bevestig' knop (Links bovenaan) Volgende informatie kan u oproepen:

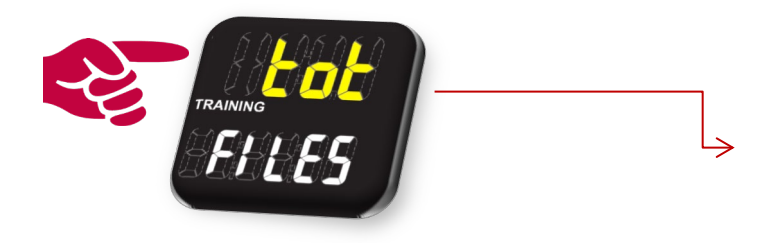

- **Scherm 1:**
	- Aantal gerealiseerde trainingsunits sinds de start van de training (Units)
	- Totale trainingstijd binnen de correcte hartslagzone sinds de start van de training.

Ga verder met Scroll up (of in de andere richting met Scroll down)

- **Scherm 2:**
	- Totaal van de vooropgestelde trainingsunits die sinds de start van het programma zouden moeten gerealiseerd zijn.
	- % gerealiseerd

Ga verder met Scroll up

- **Scherm 3:**
	- Totaal aantal kcal die sinds de start van het programma verbrand werden.

Ga verder met Scroll up. U komt nu terug in scherm 1.

 $\mathbf{E}$ : +32 (0)3 633 22 11

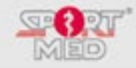

## **DEEL 2: [MANUELE BEDIENING \(UNITS OFF\):](http://www.sportmedonline.com/)**

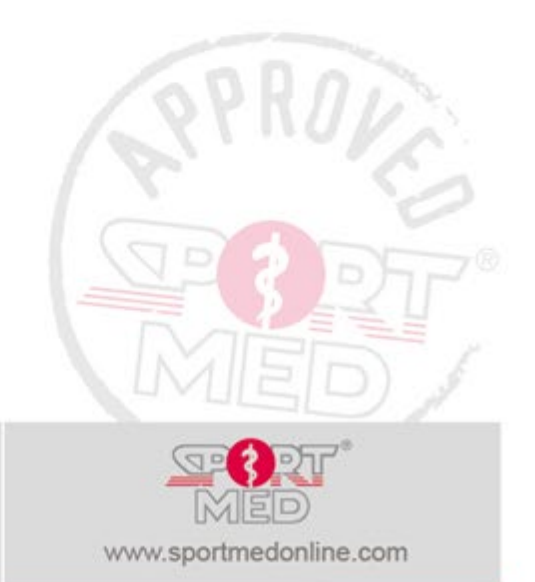

**© SportMed Service Center**

@[: support@sportmedservice.com](mailto:support@sportmedservice.com)

: +32 (0)3 633 22 11

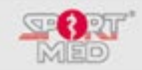

## **'SET' FUNCTIE: UW HRC-T1 MANUEEL INSTELLEN**

#### **HRC-T1 IN DE 'SET' FUNCTIE ZETTEN:**

- Vertrek steeds vanuit het 'Tijd/datum' display (Houdt de 'Terug/(De)Blokkeer/Pauze' knop ingedrukt tot het 'Tijd/Datum' display verschijnt).
- Druk 2x op de 'Volgend scherm (Scroll up) knop:

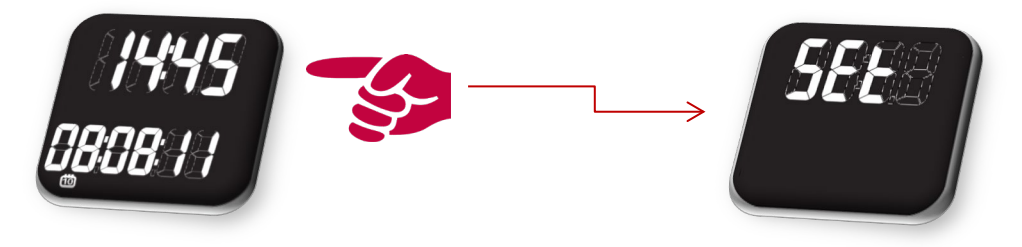

• 'Open' de 'Set' functie met de 'Start/Bevestig/Stop' knop . U komt nu in het display van de eerste manuele setting die u zou kunnen doorvoeren, met name de instelling 'Sound on/Off'.

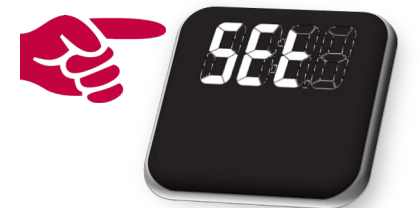

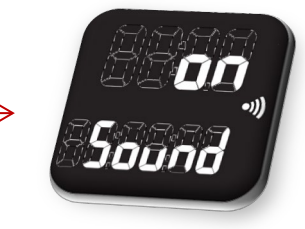

Wanneer The United Sound on/oFF' instelling niet and wenst te wijzigen kan

u verder scrollen met één van de rechterknoppen. In deze beschrijving maken we gebruik van de 'Scroll up' knop. U kan echter alles in tegenovergestelde richting doen via de 'Scroll down' knop. U kan op deze manier verder scrollen door de 'settings'.

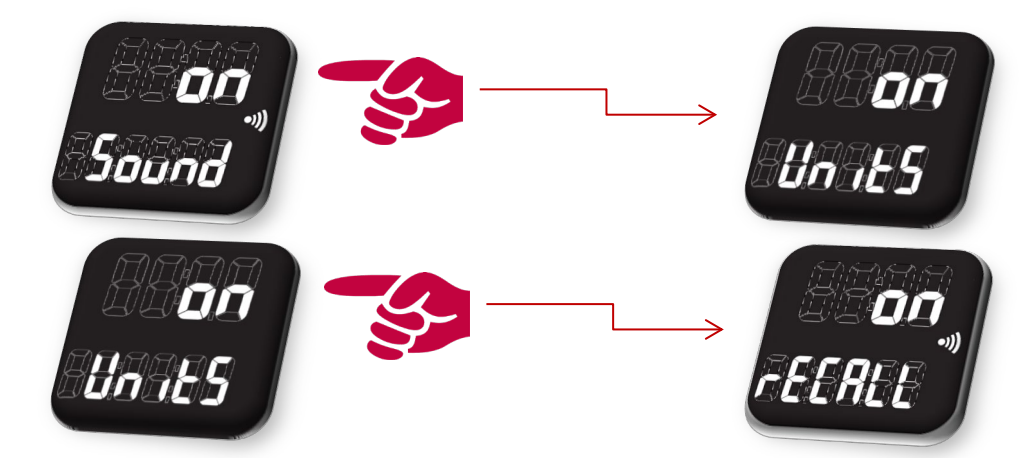

(Zie verder onder Deel 1: 'Set functie' voor de meeste instellingen.) We beschrijven hier verder de specifieke instellingen in de manuele bediening.

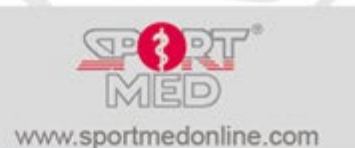

**© SportMed Service Center**

@[: support@sportmedservice.com](mailto:support@sportmedservice.com)

 $\mathbf{R}: +32(0)36332211$ 

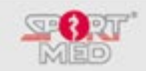

#### **SET TIJD**

Om de juiste tijdsaanduiding (Actuele tijd) in te stellen gaat u als volgt te werk:

• Scroll tot u op volgend display terecht komt:

[\(Het is mogelijk dat de aangeduide tijd niet 00:00 is wanneer al eens een tijd werd](http://www.sportmedonline.com/)  ingesteld.)

- Druk op de 'Bevestig' knop. U kan nu het uur instellen:
- Gebruik de scroll up of scroll down knop om het uur aan te passen.
- Bevestig met de 'Bevestig' knop.
- U kan nu de minuten juist zetten:
- Gebruik de scroll up of scroll down knop om de minuten aan te passen.
- Bevestig met de 'Bevestig' knop.

#### **SET DATUM**

Om de juiste datum (Actuele datum) in te stellen gaat u als volgt te werk:

• Scroll tot u op volgend display terecht komt:

(Het is mogelijk dat de aangeduide datum niet 00.00.00 is wanneer al eens een datum werd ingesteld.)

- Druk op de 'Bevestig' knop. U kan nu het jaartal instellen:
- Gebruik de scroll up of scroll down knop om het jaartal aan te passen.
- Bevestig met de 'Bevestig' knop.

Herhaal dit voor de instelling van de correcte maand en de correcte dag.

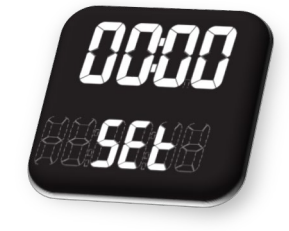

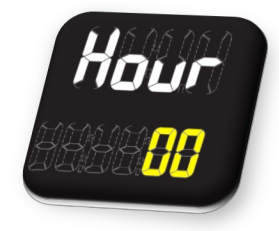

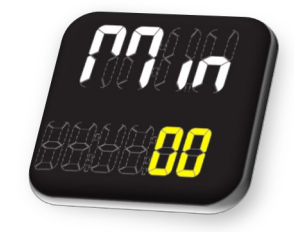

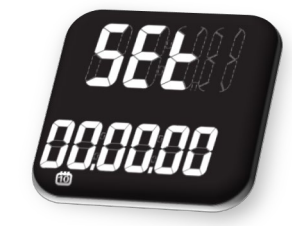

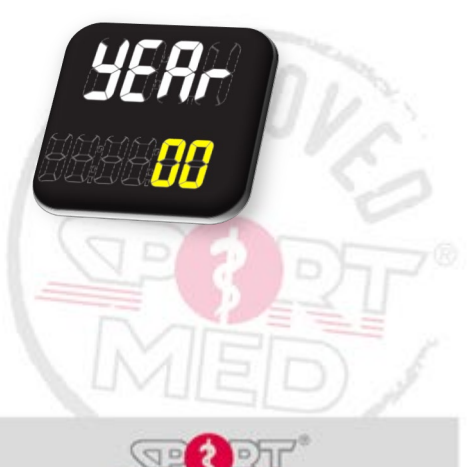

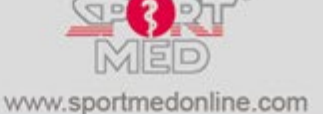

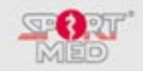

#### **SET TRAININGSHARTSLAGZONE**

[Om uw voorkeur trainingshartslagzone waarop u tijdens uw training wenst te worden gestuurd in te stellen](http://www.sportmedonline.com/)  gaat u als volgt te werk:

- Open de 'Set Functie'
- Scroll tot u op volgend display terecht komt:

(Het is mogelijk – waarschijnlijk - dat de aangeduide min/max niet 80 / 160 is wanneer al eens een hartslagzone werd ingesteld.)

- Druk op de 'Bevestig' knop. U kan nu de ondergrens van uw gewenste hartslagzone instellen:
- Gebruik de scroll up of scroll down knop om de hartslag aan te passen.
- Bevestig met de 'Bevestig' knop.

U kan nu de bovengrens instellen:

- Gebruik de scroll up of scroll down knop om de hartslag aan te passen.
- Bevestig met de 'Bevestig' knop.

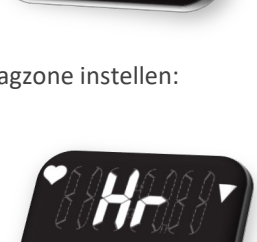

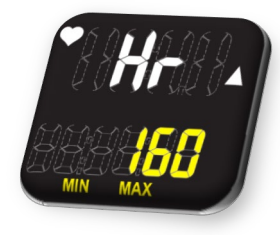

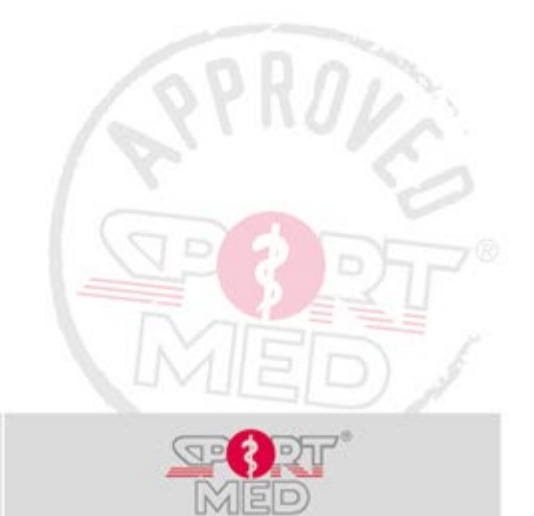

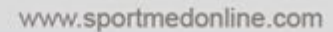

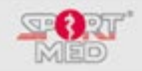

#### **TRAINEN MET UW HRC-T1 IN DE MANUELE MODE**

#### **VOORBEREIDEN VAN UW TRAINING:**

- Doe uw borstband om (Zie 'Algemene informatie over uw HRC-T1').
- Doe uw polsunit om.

#### **STARTEN VAN DE TRAININGSREGISTRATIE:**

- Zorg dat uw HRC-T1 in het 'Tijd/datum' display staat (Gebruik eventueel de 'Terug/(de)blokkeer/Pauze' knop).
- Druk op de 'Start' knop.

#### Uw trainingszone verschijnt.

Uw HRC-T1 start zijn zoektocht naar het hartslagsignaal van de gekoppelde borstband.

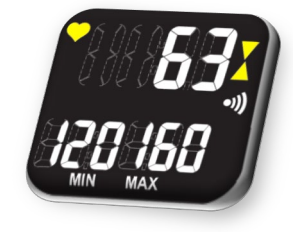

#### **Opmerking:**

o *Voorwaarde om de training te kunnen starten is dat uw HRC-T1 een voldoende goed signaal ontvangt van de gekoppelde borstband. Wanneer er geen goed signaal ontvangen wordt verschijnt volgend scherm:*

#### *Controleer volgende zaken:*

- o *Is er een borstband gekoppeld aan uw HRC-T1? (Zie 'Set functie 'om een borstband te koppelen.)*
- o *Is de juiste borstband gekoppeld aan uw HRC-T1? (Controleer het serie nummer achter op de borstband en vergelijk deze met het serienummer in de 'Set functie' onder 'Find'.)*
- o *Is uw borstband correct geplaatst?*
- o *Maak de electroden op de borstband goed nat (gebruik eventueel een contactgel/spray om een betere transmissie te krijgen. Vooral bij droge huid kan de hartslagontvangst soms even op zich laten wachten).*
- o *Is de batterij van uw borstband nog goed?*

#### **Tip:**

**[Wanneer de juiste borstband gekoppeld is aan uw HRC-T1 en de borstband is juist geplaatst, start](http://www.sportmedonline.com/)  dan uw training. Waarschijnlijk zal na verloop van tijd uw hartslag ontvangen worden (wanneer u bvb begint te transpireren, misschien zat u net in een magnetisch storingsveld, …). Wanneer het onmogelijk is om uw hartslag te ontvangen dient u zich te wenden tot uw verkooppunt voor verdere instructies.**

• Druk nogmaals 'Start' om de trainingsregistratie te bevestigen:

Tijdens de training kan u ook kiezen voor de 'Hartslag/tijd' aanduiding middels één van de scroll knoppen.

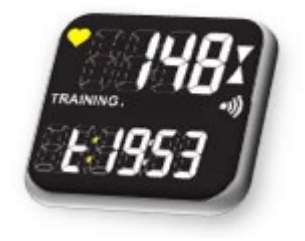

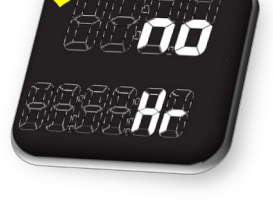

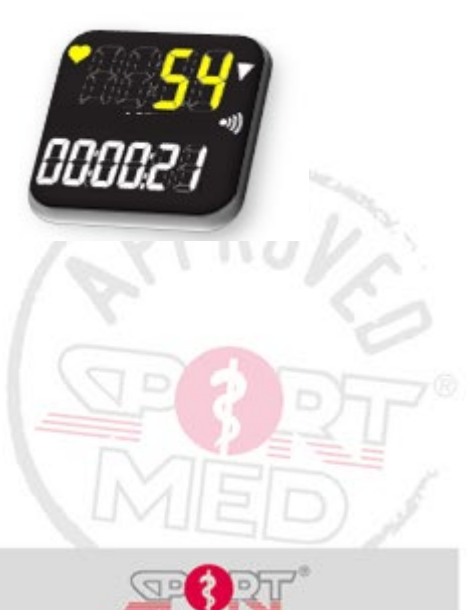

**© SportMed Service Center** @[: support@sportmedservice.com](mailto:support@sportmedservice.com)  $\mathbf{E}$ : +32 (0)3 633 22 11

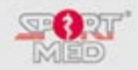

#### **STOPPEN VAN DE TRAININGSREGISTRATIE:**

• Om uw trainingsregistratie te stoppen drukt u de '(Start/Bevestig/)Stop' knop (Links bovenaan) in, vanuit eender welk scherm dat u tijdens uw training actief heeft. Volgende displays verschijnen alternerend:

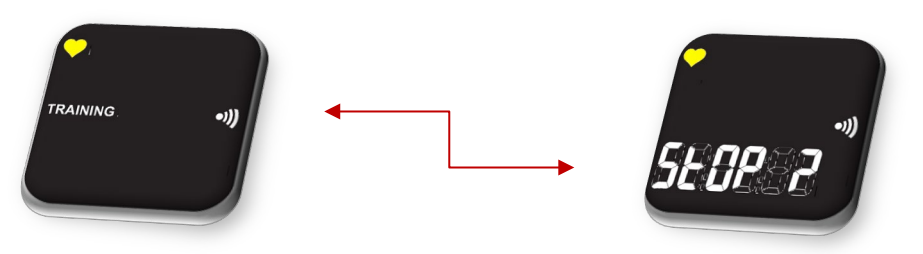

- [Om te annuleren druk op de 'Terug knop' \(links onderaan\). U zal terugkeren in uw trainingsregistratie](http://www.sportmedonline.com/)  scherm. U kan uw training verder registreren.
- Om de registratie te stoppen en uw trainingsinspanningen op te slaan, druk opnieuw op de 'Stop' knop. Na een korte tijd keer de HRC-T1 vanzelf terug naar het basis display (Tijd/Datum) of u kan de 'Terug knop' hiervoor gebruiken.

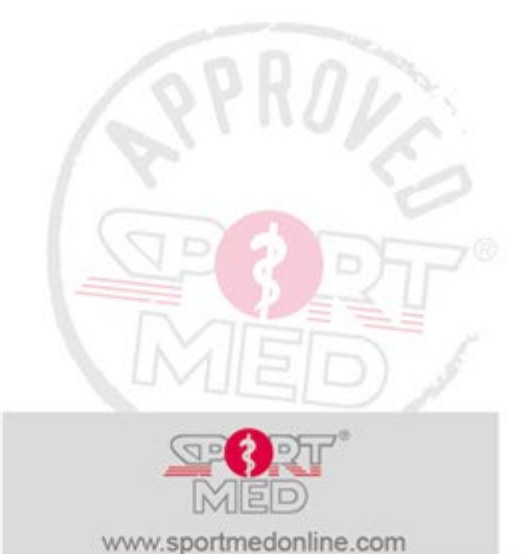

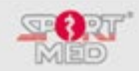

#### **BELANGRIJKE INFO BETREFFENDE UW HRC-T1:**

#### **ONDERHOUD VAN DE POLSUNIT:**

Om de polsunit te reinigen gebruikt u best een zachte zeepoplossing. Gebruik nooit alcohol of agressieve (chemische) schoonmaakmiddelen, alsook vermijdt het gebruik van materiaal die krassen kunnen veroorzaken. Bewaar uw polsunit op een droge plaats, liefst op kamertemperatuur.

Vermijd blootstelling aan direct zonlicht wanneer de polsunit niet gedragen wordt.

#### **ONDERHOUD VAN DE BORSTBAND:**

[Om de levensduur van de borstband maximaal te verlengen adviseren we u om na elke training volgende zaken](http://www.sportmedonline.com/)  te doorlopen:

- Spoel uw borstband af met water.
- Droog uw borstband goed af met een zachte doek (handdoek). Zolang de zender vochtig is blijft deze stroom verbruiken!!
- Bewaar uw borstband op een droge plaats op kamertemperatuur (Koude en vocht zullen de levensduur aanzienlijk verkorten!)

Was regelmatig de elastische strap om hygiënische redenen.

#### **BATTERIJEN WISSELEN:**

#### **ZENDER:**

De batterij in de zender kan u makkelijk zelf vervangen. Op de achterkant van de zender vindt u het afdekschild van de batterij:

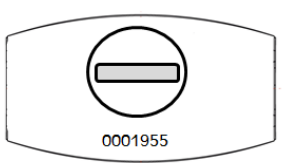

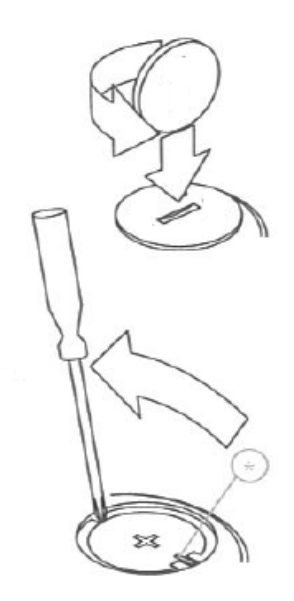

Om het afdekschild te verwijderen neemt u een geldstuk (bv. € 0,50 -), plaats dit in de gleuf van het afdekschild en draai tegen de wijzerzin een halve slag. Het afdekschild is nu los.

Verwijder de batterij en plaats de nieuwe batterij (type: CR2032). Let er goed op dat de sluitingsring goed is blijven zitten of leg deze terug op zijn plaats.

Plaats het afdekschild terug en schroef het terug vast. **Let op! Zorg dat er geen vuil in de rand van het afdekschild bevindt want dan zal de zender niet langer waterdicht zijn!**

#### **POLSUNIT:**

Wanneer de batterij van de polsunit leeg raakt zal dit aangeduid worden op het display:

**Wat te doen? Advies SportMed**

Bij voorkeur stuurt u de polsunit (samen met de borstband) op naar het SportMed Service Center (SSC). Download het servicedocument vanui[t http://www.sportmedonline.com/nl-be/hrc/](http://www.sportmedonline.com/nl-be/hrc/) of maak een kopie van het voorbeeld achterin. LEES GOED DE INSTRUCTIES! Voeg het servicedocument correct ingevuld bij uw zending zodat u niet riskeert dat uw HRC zou verloren gaan.

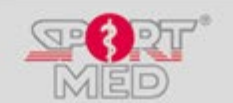

www.sportmedonline.com

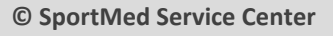

@[: support@sportmedservice.com](mailto:support@sportmedservice.com)

 $\mathbf{R}$ : +32 (0)3 633 22 11

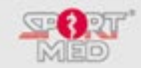

#### **Optioneel:**

Om de batterij in de polsunit te wisselen kan u eventueel langs gaan bij een horlogemaker. Deze beschikt over het geschikte materiaal om de achterkant van de polsunit te verwijderen en de batterij te vervangen. In de polsunit dient een batterij van het type CR2032 (of CR2025) te worden gestopt. Er dient grote zorg te worden besteed aan het correct terug plaatsen van de dichtingsring en deze te

behandelen met een siliconenolie, ten einde de waterdichtheid te blijven garanderen.

#### **Wat vooral NIET te doen?**

Vervang in geen geval zelf de batterij van de polsunit. De kans dat ze niet langer waterdicht zal zijn is zeer groot en de garantie vervalt op dit ogenblik!

#### **Let op!**

**[Na het wisselen van de batterij dient de HRC-T1 terug te worden geconfigureerd \(synchronisatie of manueel\).](http://www.sportmedonline.com/)  Wanneer u de HRC opstuurt naar het SSC zal dit allemaal automatisch voor u in orde gebracht worden.**

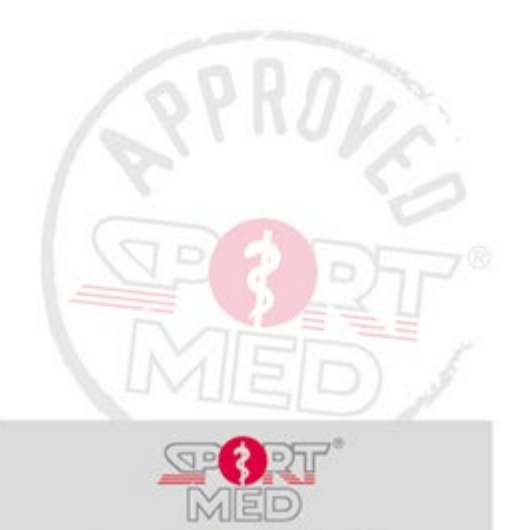

www.sportmedonline.com

**© SportMed Service Center**

@[: support@sportmedservice.com](mailto:support@sportmedservice.com)

 $\mathbf{R}: +32(0)36332211$ 

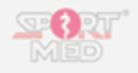

#### Beste HRC-gebruiker,

Om de service op uw SA product optimaal te organiseren verzoeken we om uw product, samen met dit ingevuld document, te versturen naar:

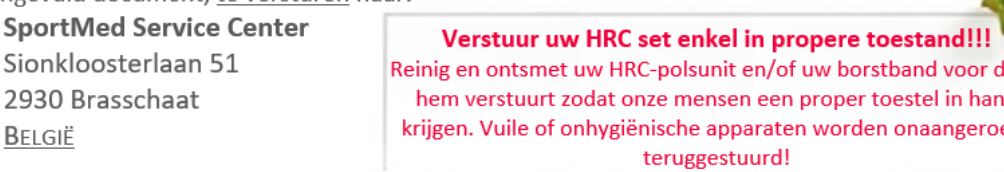

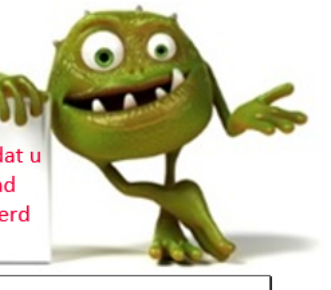

€ 6,-

#### Gebruikersgegevens

BELGIË

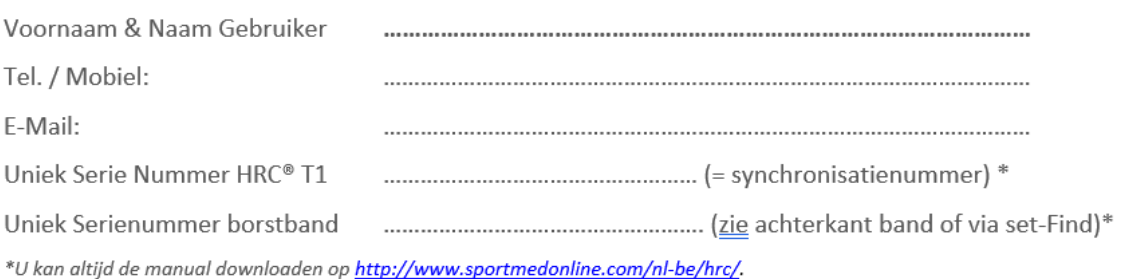

#### Support

Zou u aub zo goed mogelijk willen omschrijven om welke reden u uw product binnen stuurt? Dit is belangrijk voor de servicedesk teneinde optimaal te kunnen servicen/support te leveren.

Vb.: zwart scherm op de HRC | Vb.: melding van LoBat & resetten van de datum naar 010111 - 12.00 u | ....

#### Kosten

Indien de algemene garantievoorwaarden niet meer geldend zijn, worden de volgende servicekosten doorgerekend:

- HRC® Polsunit Check & upgrade softwareversie + batterij vervangen + check waterdichtheidsgarantie  $\epsilon$  15,-
- HRC<sup>®</sup> Borstband batterij vervangen + check waterdichtheidsgarantie € 2,- (\*)

(\*) Indien samen gestuurd met de HRC Polsunit

Verzendkosten

Bij moeilijk (of onmogelijk) te herstellen schade zal het SportMed Service Center u contacteren.

Stuur **ALTIJD DE VOLLEDIGE HRC-SET op** bestaande uit: HRC® polsunit, HRC® borstband, elastiek.

Er zijn geen kosten verbonden aan de service voor de Gebruiker zolang de algemene garantieverkoopsvoorwaarden van toepassing zijn.

#### Postverzending & facturatie

#### Facturatiegegevens:

Aanduiden wat van toepassing is aub:

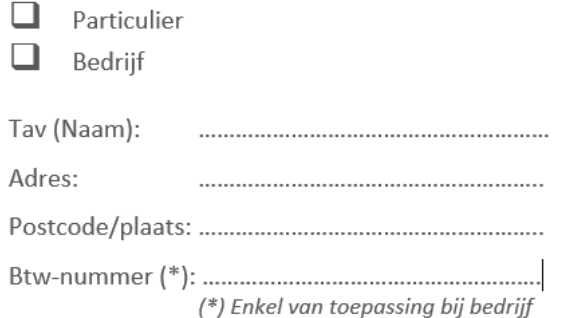

## Verzendgegevens:

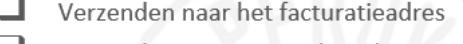

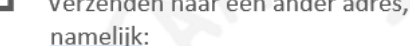

Tav (Naam):

Adres:

#### Het is niet mogelijk om zelf de HRC set af te geven op het bovenvermelde adres van het SSC!

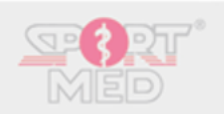

www.sportmedonline.com

Sionkloosterlaan 51 - 2930 Brasschaat @: support@sportmedservice.com  $\mathbf{a}$ : +32 (0)3 633 22 11

(afdeling van SportMed/HGNB bvba)

**SportMed Service Center** 

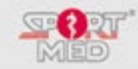

#### **VOORZORGSMAATREGELEN:**

#### **PAR Q**

Vooraleer u gaat sporten, zelfs wanneer dit op verantwoorde wijze is, zou u best even stilstaan bij uw fysieke geschiktheid. Doorloop volgende vragen. Wanneer u één van deze vragen met 'Ja' moet beantwoorden, is het **aangewezen uw arts te raadplegen om onnodige risico's te vermijden**.

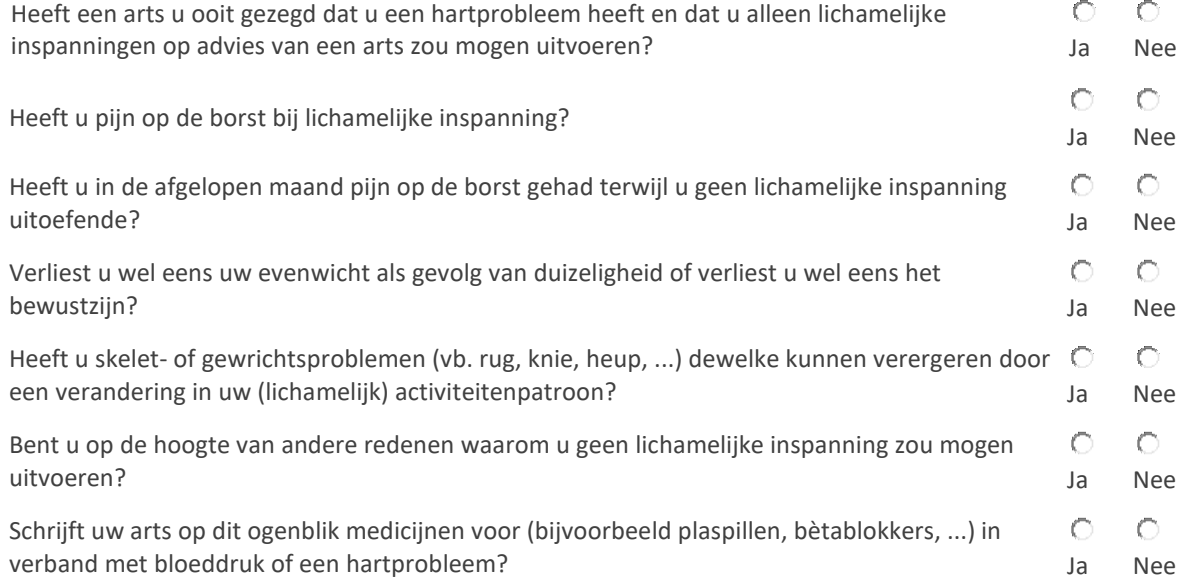

#### **LAAT U BEGELEIDEN**

Wanneer u niet vertrouwd bent met het leveren van fysieke inspanningen en u wil hier mee beginnen, houden een aantal vragen u misschien bezig.

- Hoe vaak moet ik sporten?
- Hoe zwaar moeten de inspanningen zijn?
- Hoelang moet ik sporten?

Zolang u geen antwoord heeft op deze vragen blijft u in de onzekerheid of 'u het wel goed doet'. Onzekerheid die misschien wel leidt tot 'angst' om te sporten. De angst om uw lichaam geweld aan te doen. Een goede 'Physical trainer of coach' kan u antwoord geven op al deze vragen, met u bespreken welke uw precieze doelen zijn, om welke termijn deze haalbaar (of niet haalbaar) zijn, … . Kortom, een goede 'Physical trainer of coach' is voor u een vertrouwenspersoon die u ondersteund op weg naar een gezondere levensstijl en dit tot u op eigen benen hiermee verder kan.

Voor kwalitatieve coaching kan u steeds terecht in een SportMed TestPoint bij een SportMed Certified Coach. Kijk alvast o[p www.sportmedonline.com.](http://www.sportmedonline.com/)

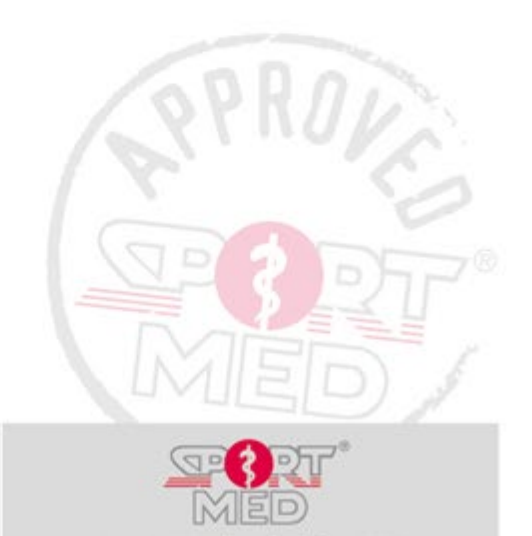

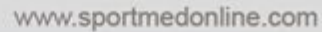

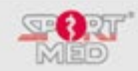

## **TECHNISCHE SPECIFICATIES:**

#### **1. POLSUNIT**

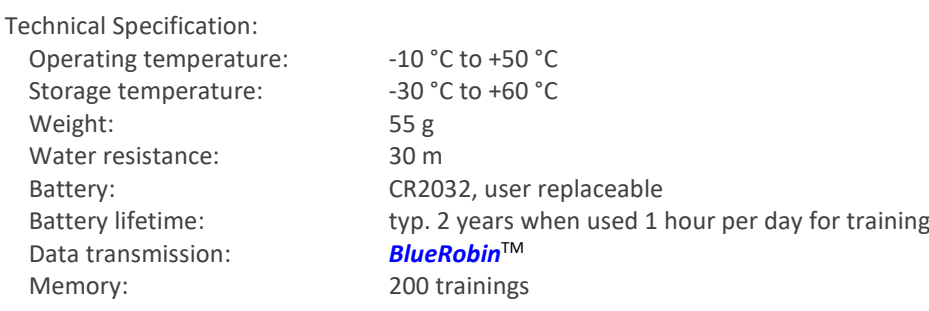

#### **2. BORSTBAND**

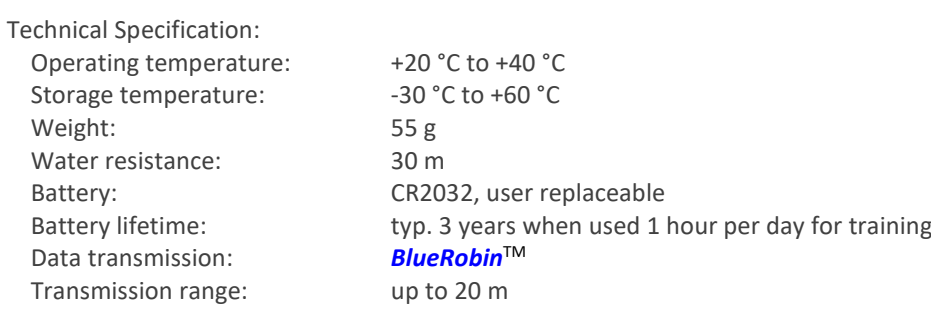

#### **3. DONGLE**

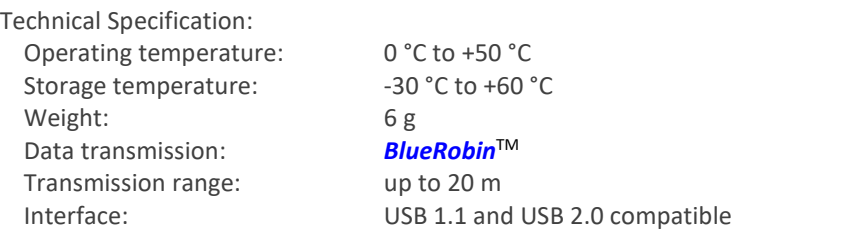

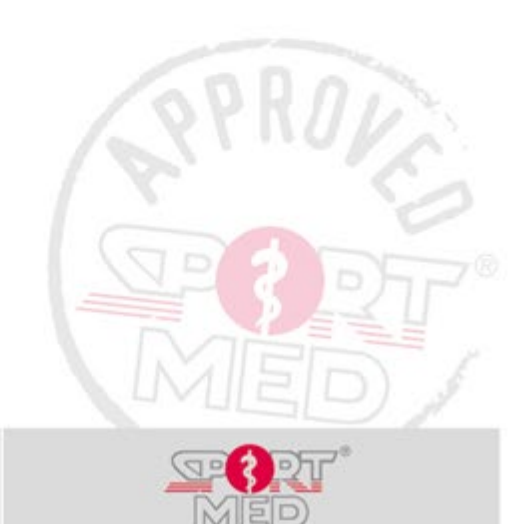

**© SportMed Service Center**

@[: support@sportmedservice.com](mailto:support@sportmedservice.com)

: +32 (0)3 633 22 11

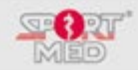

### **DISCLAIMERS**

#### **VERANTWOORDELIJKHEID VAN DE GEBRUIKER**

Deze prestatiemonitor is enkel gemaakt voor recreatief gebruik. HET IS NIET BEDOELD VOOR MEDISCHE DOELEINDEN.

#### **WAARSCHUWINGEN**

Fysieke inspanningen kunnen enig risico inhouden. Voordat u met een trainings/oefenprogramma begint, bevelen we aan om een arts te raadplegen. Het wordt ook aanbevolen dat u zich opwarmt en stretchoefeningen doet voordat u met uw training begint.

Stop onmiddellijk met trainen als u pijn ervaart of als u zich zwak, duizelig of kortademig voelt. Houdt er rekening mee dat de trainingsintensiteit, medicatie, bloeddruk, astma, cafeïne, alcohol, nicotine en etherische parameters uw hartslag kunnen beïnvloeden.

Kennisgeving aan personen met pacemakers, defibrillatoren of andere geïmplanteerde elektronische apparaten: Voordat u met het gebruik van dit elektronische sportapparaat begint, is het raadzaam een inspanningstest te laten uitvoeren onder toezicht van uw arts om de veiligheid en betrouwbaarheid van het gelijktijdig gebruik van uw geïmplanteerde apparaat en dit apparaat te garanderen. Gebruik van dit product is op eigen risico.

Houd de hartslagband en de pulsunit buiten het bereik van jonge kinderen.

#### **EU-CONFORMITEITSVERKLARING**

[De CE-markering wordt gebruikt om de overeenstemming met de EMC-richtlijnen 89/336 / EEG en 99 / S / EEG](http://www.sportmedonline.com/)  van de Europese Unie aan te geven. Een kopie van de ondertekende en gedateerde conformiteitsverklaring is op verzoek verkrijgbaar bij SportMed International bvba, Vremdesteenweg 41 te 2160 Wommelgem, België.

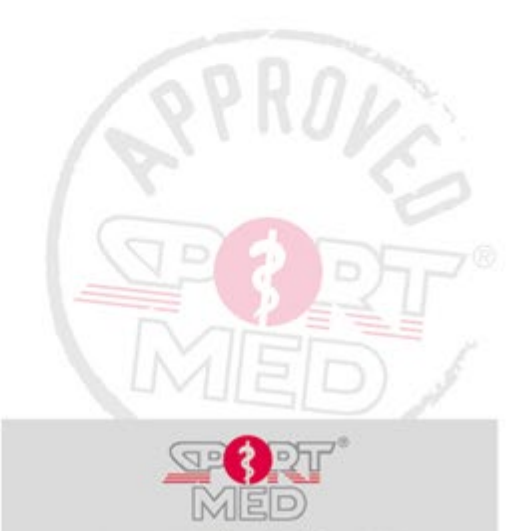

www.sportmedonline.com

**© SportMed Service Center**

@[: support@sportmedservice.com](mailto:support@sportmedservice.com)

 $\mathbf{E}$ : +32 (0)3 633 22 11